# Dell™ S300wi 投影仪 用户手册

## 注、注意和警告

#### **么注:** "注"表示重要信息,可以帮助您更好地使用投影 机。

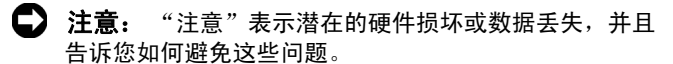

#### 警告: "警告"表示潜在的人身伤害、死亡或财产损失。

#### 本文档所含信息如有更改恕不通知 **© 2010 Dell Inc.** 保留所有权利。

\_\_\_\_\_\_\_\_\_\_\_\_\_\_\_\_\_\_\_\_

未经 Dell Inc. 的书面许可,严禁任何人以任何方式复制这些资料。

本文所用商标:*Dell* 和 *DELL* 标志是 Dell Inc. 的商标; *DLP* 和 *DLP* 标 志是 TEXAS INSTRUMENTS INCORPORATED 的商标; *Microsoft* 和 *Windows* 是 Microsoft Corporation 在美国和 / 或其他国家 (地区)的商标或注册商 标。

本文档中可能用到的其它商标和品牌名称是指拥有该商标或名称的实体 或其产品。除其自身的商标和品牌名称之外, Dell Inc. 对其它商标和品 牌名称不拥有任何权益。

#### 型号 S300wi

2010 年 4 月 Rev. A00

目录

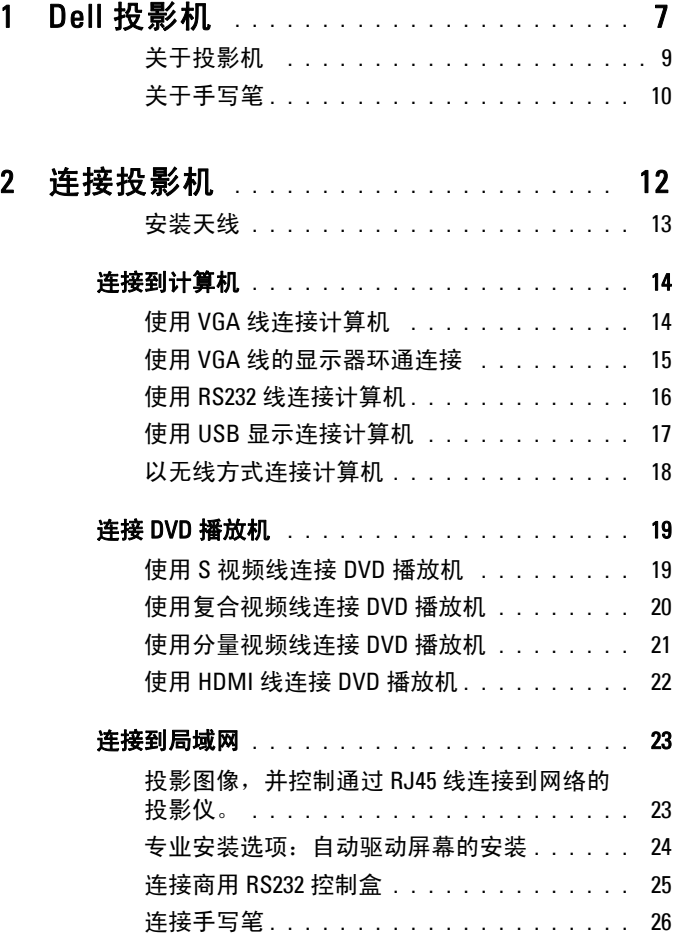

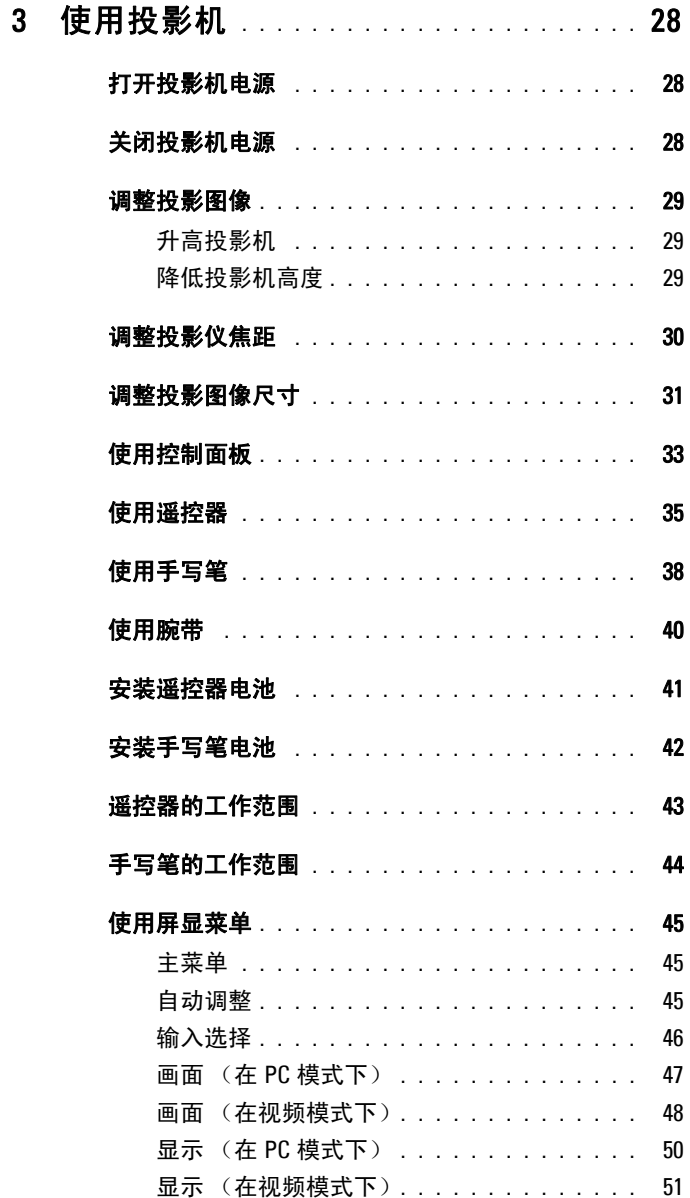

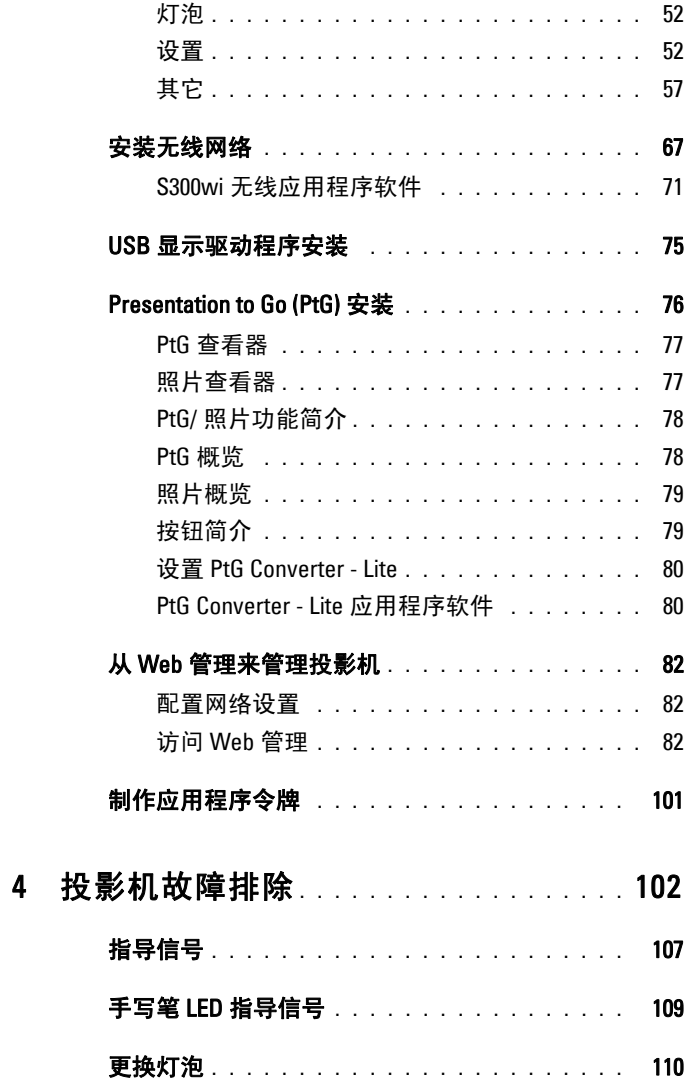

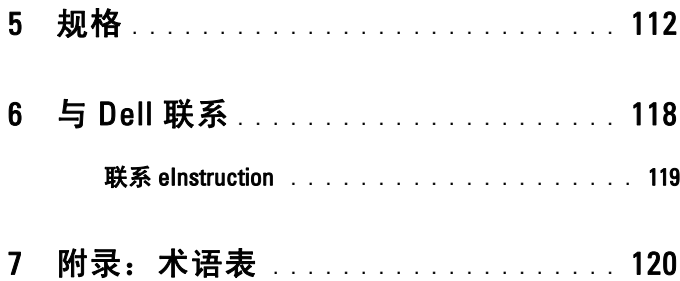

# <span id="page-6-0"></span>Dell 投影机

投影机随机附带以下所示的所有物品。请确保所有物品齐备,如有丢失,请与 Dell™ 联系。

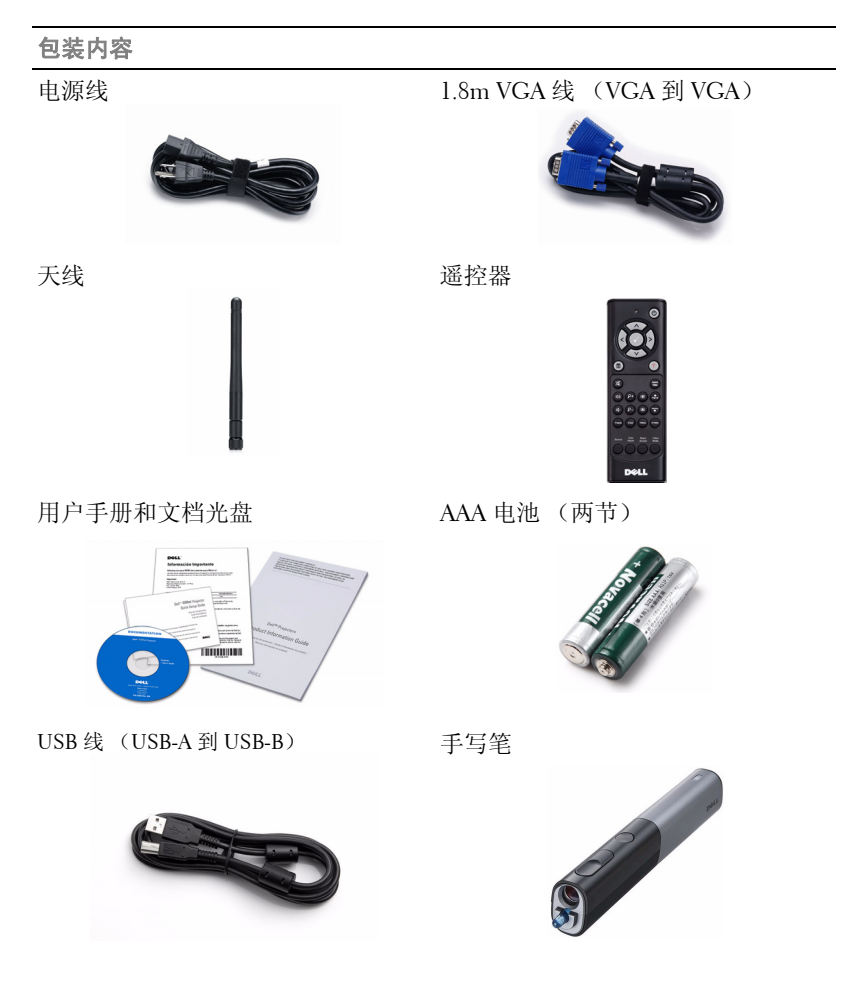

Dell 投影机 |  $7$ 

**1**

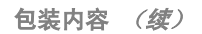

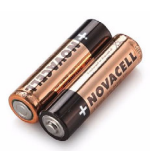

AA 碱性电池 (2) Interwrite Workspace 光盘

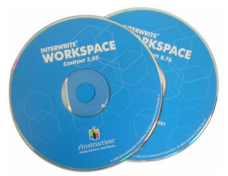

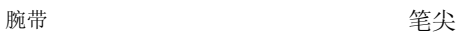

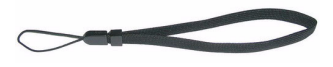

Mini USB 线 (USB-A 到 Mini USB-B)

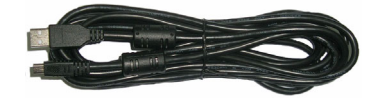

#### <span id="page-8-0"></span>关于投影机

**顶部概览** 医心包 医心包 医心包发育 医心包 医心包 医心包 医心包炎

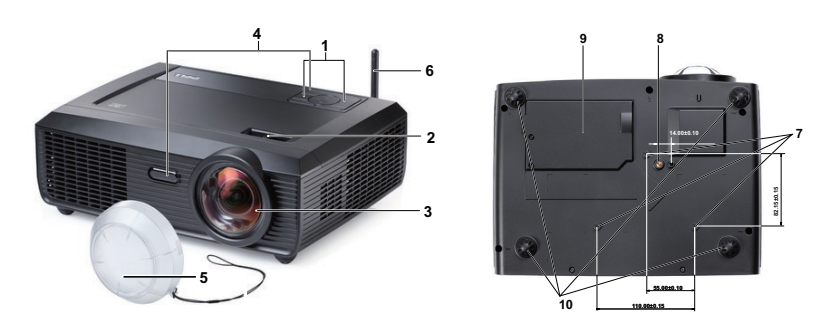

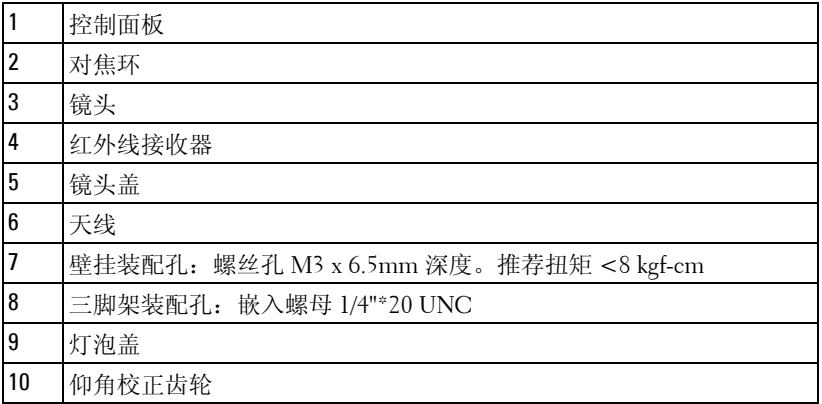

#### <span id="page-9-0"></span>关于手写笔

**顶部概览 いっとう あいじょう かいじょう かいじょう ていきょう** のうちょう しょうかん しゅうしゃ

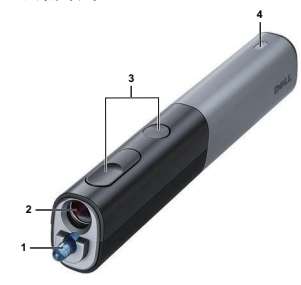

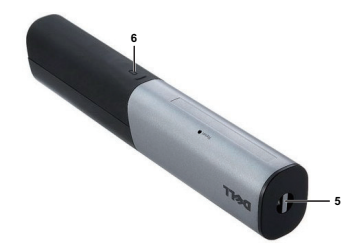

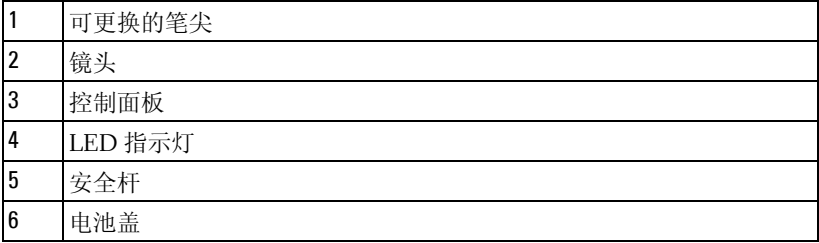

#### <span id="page-9-1"></span>警告: 安全注意事项

- 不要在产生大量热量的设备附近使用投影机。
- 不要在多尘环境中使用投影机。灰尘可能导致系统故障,投影机将自动关 机。
- 确保投影机安装在通风良好的位置。
- 不要阻塞投影机上的通风槽和通风口。
- 5 确保投影机在 5°C 到 35°C 的环境温度条件下工作。
- 投影机开机后或者在投影机刚刚关机后,通风口的温度可能非常高,因此 请勿触摸通风口。
- 投影机工作时切勿直视镜头,否则可能损害眼睛。
- 投影机工作时切勿在投影机附近或前面放置任何物品或者盖住镜头,否则 热量可能导致物品软化或烧坏。
- 请勿在心脏起搏器旁边使用无线投影机。
- 请勿在医疗器械旁边使用无线投影机。
- 请勿在微波炉旁边使用无线投影机。

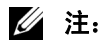

- 请勿尝试自行壁挂投影仪。应由专业技术人士来安装。
- 推荐的投影仪壁挂装配架 (P/N: 4TVT8/V3RTH)。有关的详细信息 请访问 Dell 支持网站 **support.dell.com**
- 有关的详细信息,请参阅投影机随附的安全信息。
- 根据设计, S300wi 投影仪只应在室内使用。

# <span id="page-11-1"></span><span id="page-11-0"></span>连接投影机

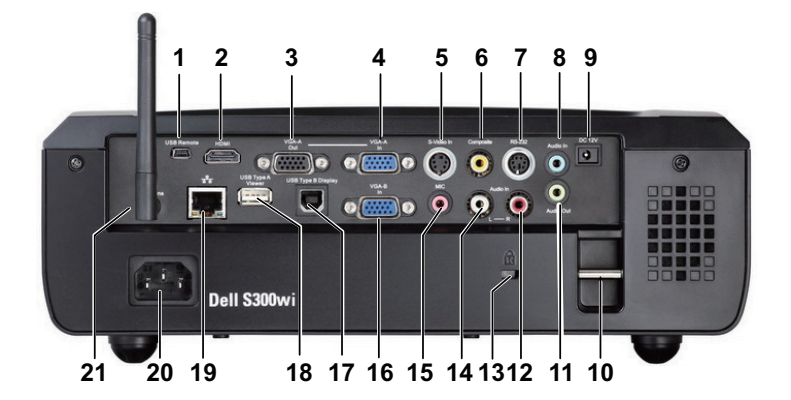

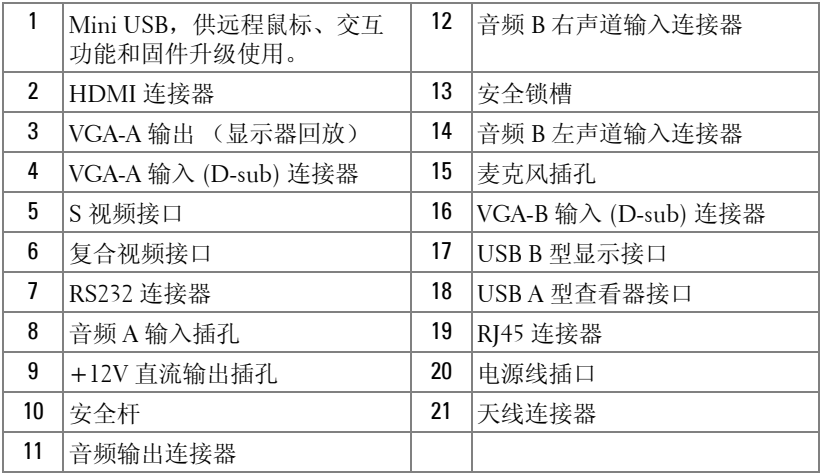

#### 警告: 在执行此部分中的任何过程之前,请阅[读第](#page-9-1) 10 页上介绍的 "安 全注意事项"。

#### <span id="page-12-0"></span>安装天线

此投影机附带一个无线联网用无线天线。参见第 67 [页的 "安装无线](#page-66-1) [网络"](#page-66-1)。

1 将天线拧到到投影机背面的天线连接器。

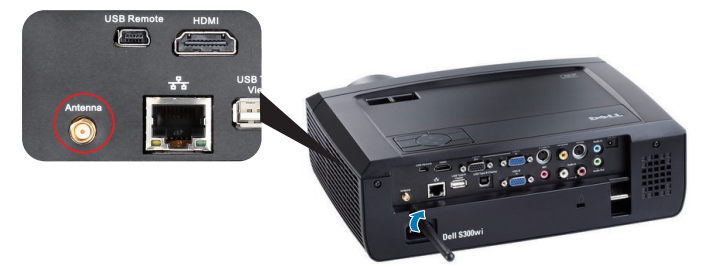

2 使天线竖立,如图所示。

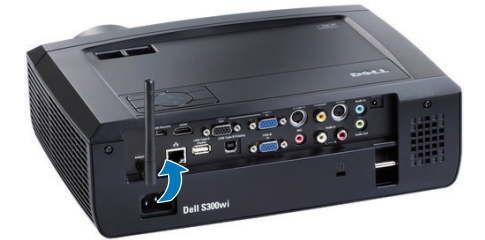

# <span id="page-13-0"></span>连接到计算机

<span id="page-13-1"></span>使用 VGA 线连接计算机

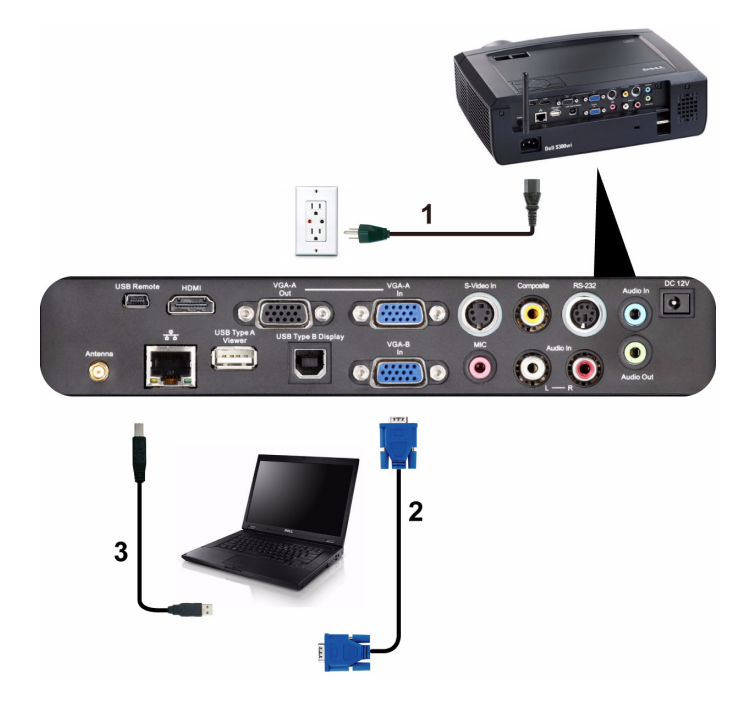

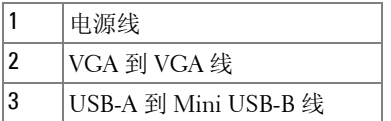

注: 为了使用遥控器上的向上翻页和向下翻页功能, 必须连接 Mini USB 线。

#### <span id="page-14-0"></span>使用 VGA 线的显示器环通连接

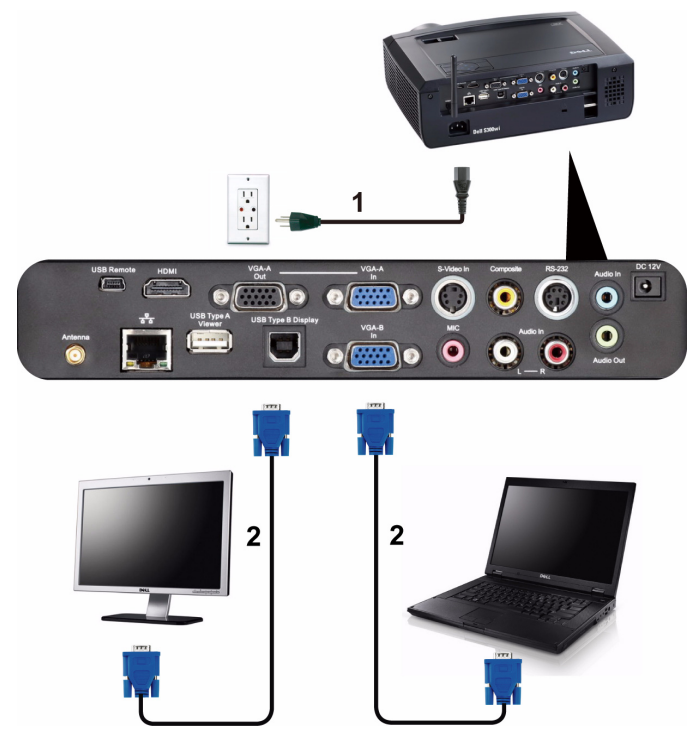

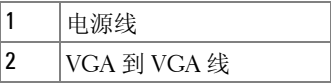

注: 投影机只随附一条 VGA 线。您可从 Dell 网站 www.dell.com 购买更 多 VGA 线。

#### <span id="page-15-0"></span>使用 RS232 线连接计算机

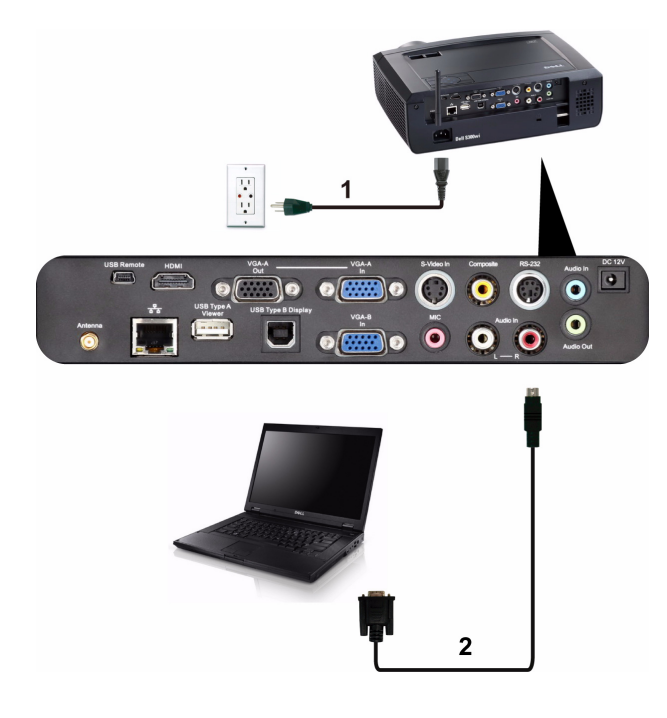

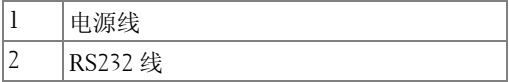

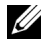

注:投影机不提供 RS232 线。如需线缆和 RS232 遥控器软件,请咨询专 业安装人士。

#### <span id="page-16-0"></span>使用 USB 显示连接计算机

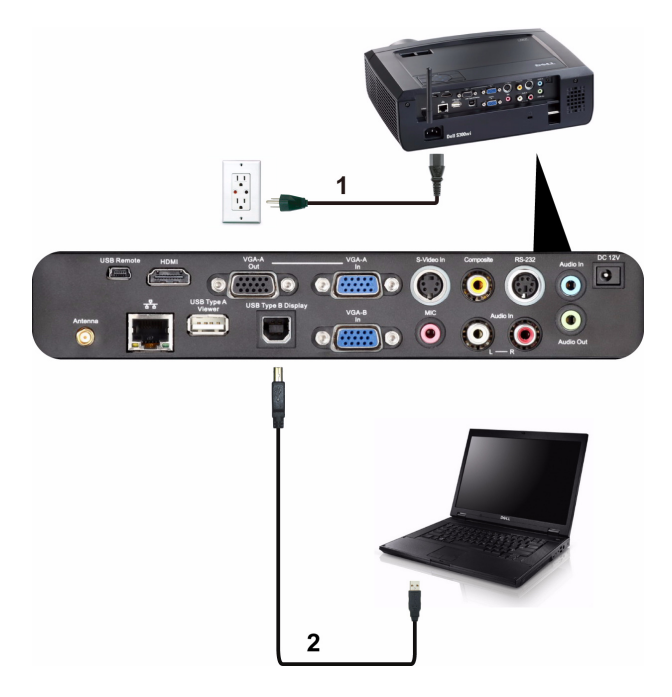

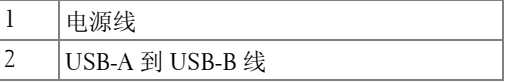

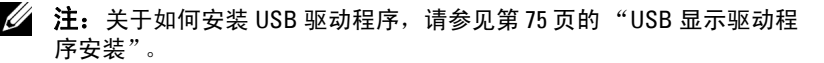

#### <span id="page-17-0"></span>以无线方式连接计算机

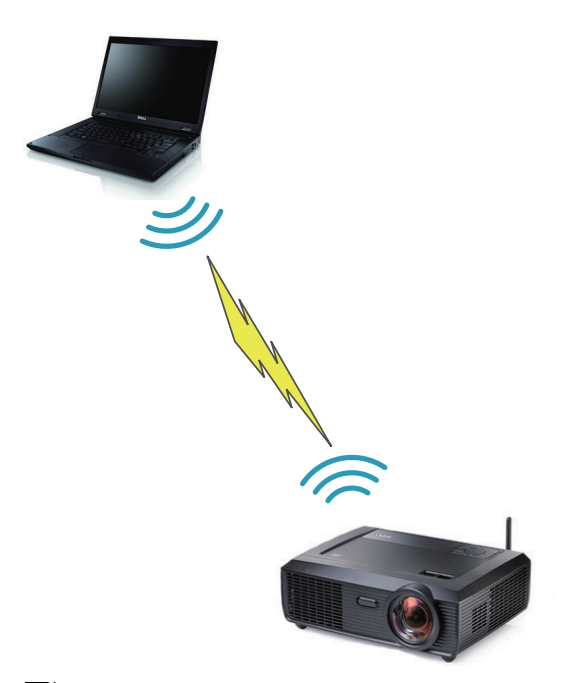

 注: 为检测无线连接,您的计算机应配备无线功能并进行正确配置。关 于如何配置无线连接,请参阅计算机的文档。

# <span id="page-18-0"></span>连接 DVD 播放机

#### <span id="page-18-1"></span>使用 S 视频线连接 DVD 播放机

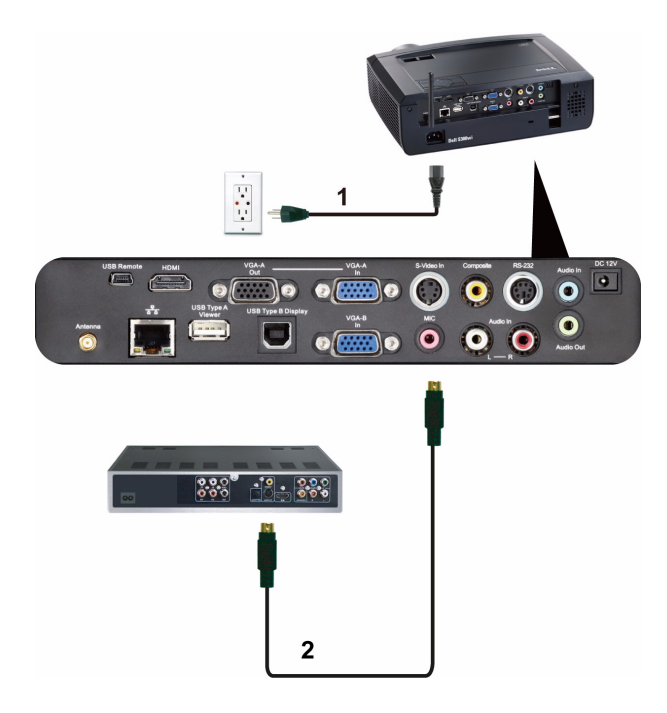

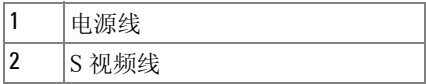

**么注: 此投影仪不提供 S 视频线。您可以从 Dell 网站 www.dell.com 购买** S 视频延长线 (50 英尺 /100 英尺)

#### <span id="page-19-0"></span>使用复合视频线连接 DVD 播放机

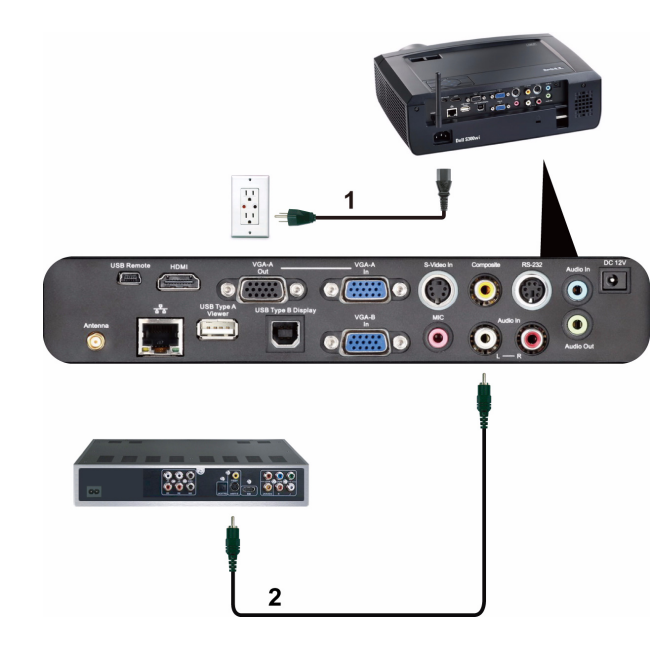

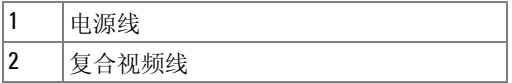

**么注:** 投影机不提供复合视频线。您可以从 Dell 网站 www.dell.com 购买 复合视频延长线 (50 英尺 /100 英尺)。

#### <span id="page-20-0"></span>使用分量视频线连接 DVD 播放机

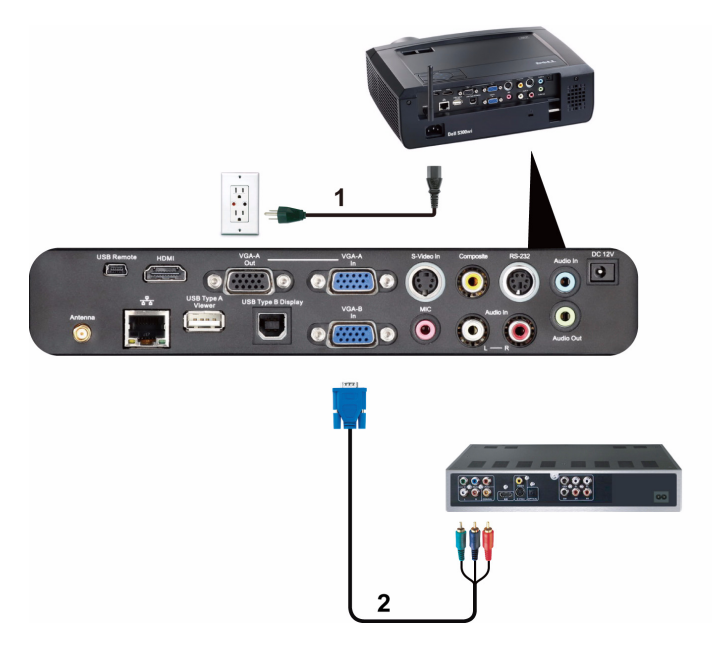

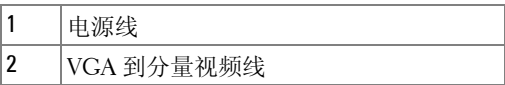

■ 注: 投影机不提供 VGA 到分量视频线。您可以从 Dell 网站 www.dell.com 购买 VGA 到分量视频延长线 (50 英尺 /100 英尺)。

#### <span id="page-21-0"></span>使用 HDMI 线连接 DVD 播放机

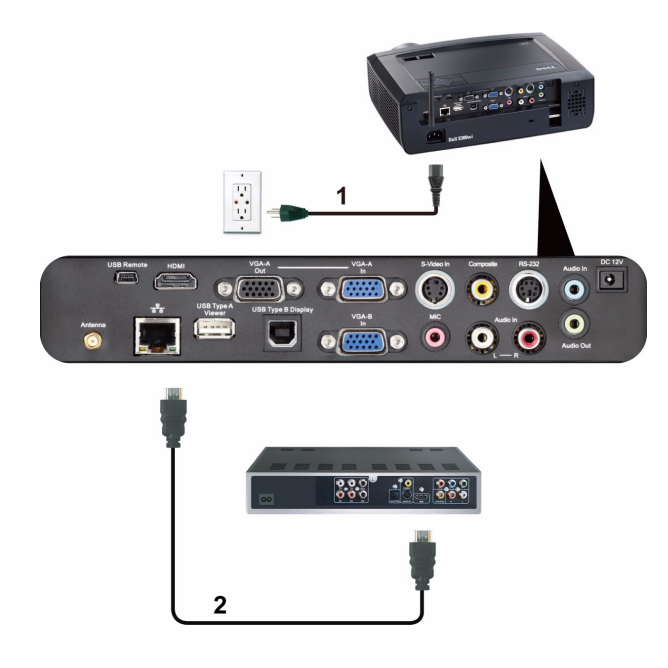

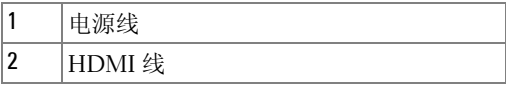

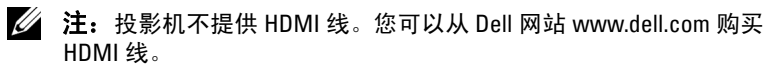

## <span id="page-22-0"></span>连接到局域网

<span id="page-22-1"></span>投影图像,并控制通过 RJ45 线连接到网络的投影仪。

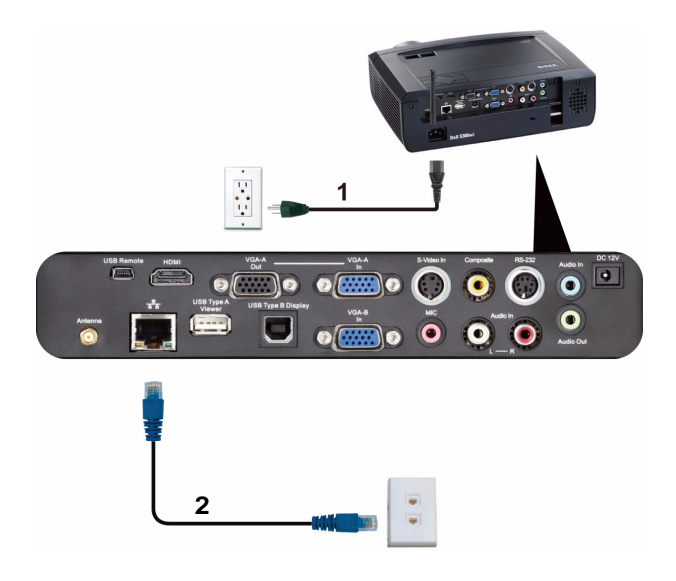

局域网 (LAN)

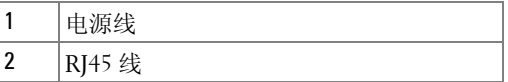

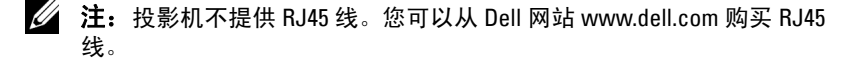

#### <span id="page-23-0"></span>专业安装选项: 自动驱动屏幕的安装

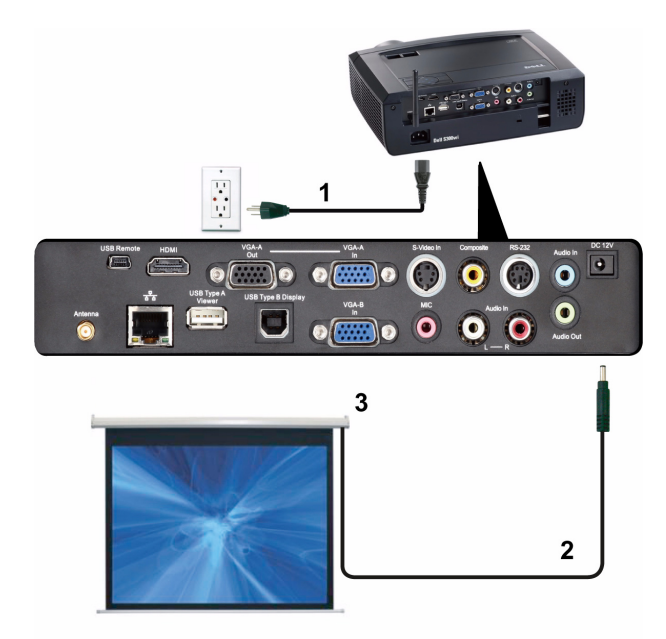

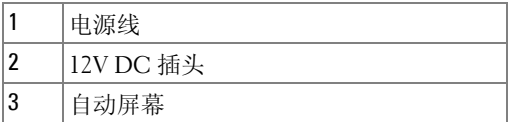

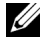

**■ 注:** 使用尺寸为 1.7 mm (ID) x 4.00 mm (OD) x 9.5 mm (轴杆)的 12V DC 插 头连接自动屏幕和投影机。

12V DC 插头

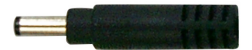

#### <span id="page-24-0"></span>连接商用 RS232 控制盒

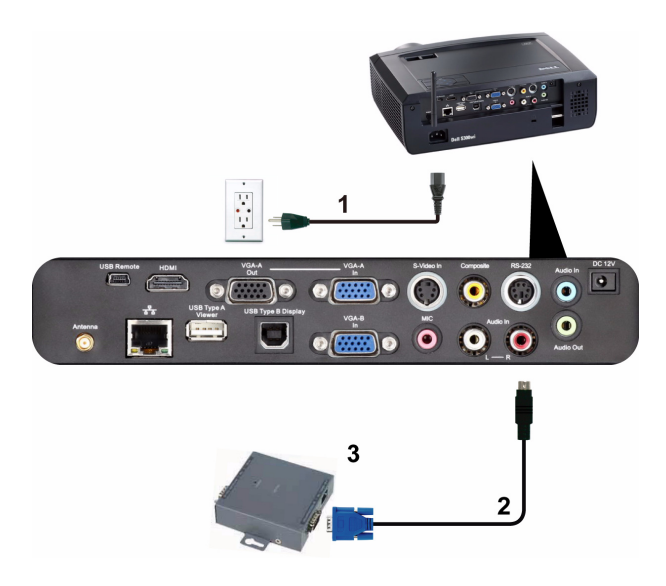

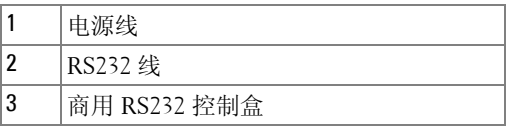

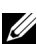

■ 注: 投影机不提供 RS232 线。咨询专业技术人士以获得线缆。

#### <span id="page-25-0"></span>连接手写笔

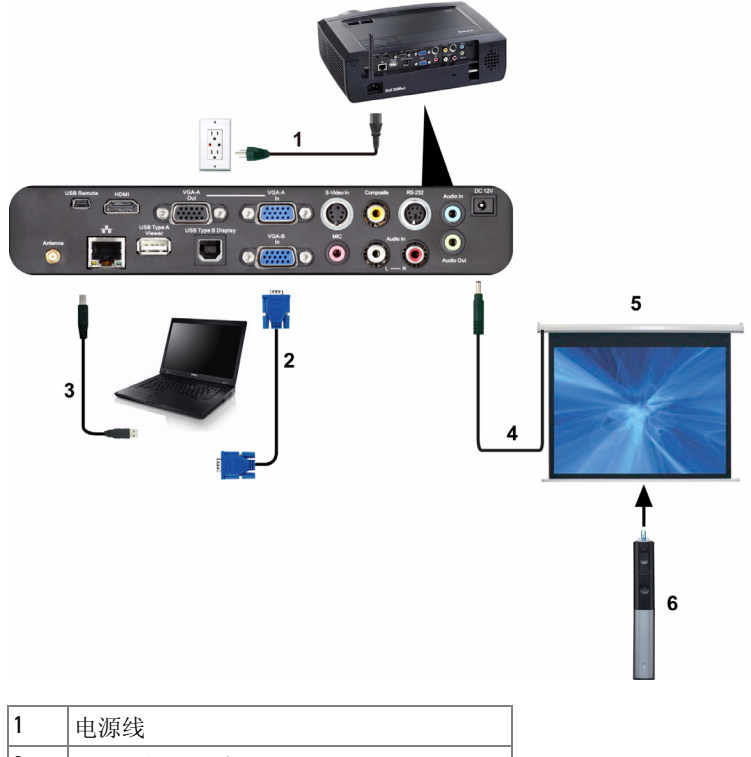

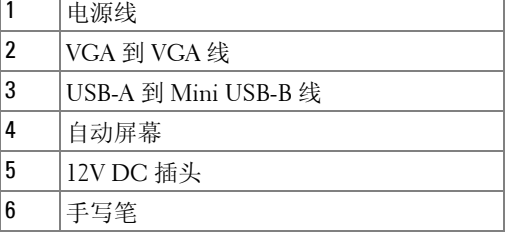

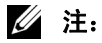

- 1 仅在下列输入模式下支持交互:来自 PC、无线显示、USB 显示 及 LAN 显示的 VGA 和 HDMI。
- 2 为了使用手写笔,需在计算机和投影仪之间建立第二条连接。 计算机和投影仪之间的连接有 3 个选项:
	- a 使用 Mini USB 线
- 26 | 连接投影机

b 使用网线 (需要安装 Dell 无线应用程序软件)

c 使用 WLAN (需要安装 Dell 无线应用程序软件)

- 如果使用 LAN 或 WLAN 连接, 请务必先开启无线 / 网络功能。
- 3 自动屏幕是选购品。
- 4 如果 PC/ 笔记本电脑和投影仪之间的距离超过 5m, 建议在安装 时使用 USB 集线器。

# **3**

# <span id="page-27-0"></span>使用投影机

### <span id="page-27-1"></span>打开投影机电源

- 注: 先打开投影机电源,然后打开输入源电源 (计算机、 DVD 播放机 等)。按下**电源**按钮前其指示灯一直闪烁蓝光。
- **1** 取下镜头盖。
- **2** 将电源线和相应的信号线连接到投影仪。有关连接投影机的信息,请参阅 第 12 [页的 "连接投影机"](#page-11-1)。
- **3** 按下电源按钮 (有关电源按钮的位置,请参阅第 33 [页的 "使用控制面](#page-32-0) [板"\)](#page-32-0)。
- 4 打开输入源 (计算机、DVD 播放机等)的电源。
- **5** 使用相应的线缆将输入源连接到投影机。有关将输入源连接到投影机的说 明,请参阅第 12 [页的 "连接投影机"](#page-11-1)。
- **6** 在默认情况下,投影仪的输入源设成 VGA-A。必要时,变更投影仪的输入 源。
- **7** 如果投影机连接有多个输入源,请按下遥控器或者控制面板上的输入源按 钮选择需要的输入源。参见第 33 [页的 "使用控制面板"和](#page-32-0)第 35 [页的 "使](#page-34-0) [用遥控器"找](#page-34-0)到输入源按钮。

#### <span id="page-27-2"></span>关闭投影机电源

■ 注意: 按照以下步骤正确关闭投影机之后, 将其插头拔下。

**1** 按下电源按钮。按照屏幕上显示的说明正确关闭投影仪。

- 注: 屏幕上显示"按电源按钮关闭投影仪"信息。 此信息在 5 秒后消 失, 或者您可以按**菜单**按钮清除它。
- **2** 再次按下电源按钮。散热风扇继续运行 120 秒。
- **3** 如要使投影机快速关机,可以在投影机风扇仍在转动时按住电源按钮 1 秒。

■■ 注:在再次打开投影机电源之前,请等待 60 秒,以便内部温度稳定。 **4** 从电源插座和投影机上断开电源线。

## <span id="page-28-0"></span>调整投影图像

#### <span id="page-28-1"></span>升高投影机

- 将投影仪升高至所需的显示角度,然后使用前部两个仰角校正齿轮微调显 示角度。
- 使用两个仰角校正齿轮对显示角度进行精细调节。

#### <span id="page-28-2"></span>降低投影机高度

降低投影仪,然后使用前部两个仰角校正齿轮微调显示角度。

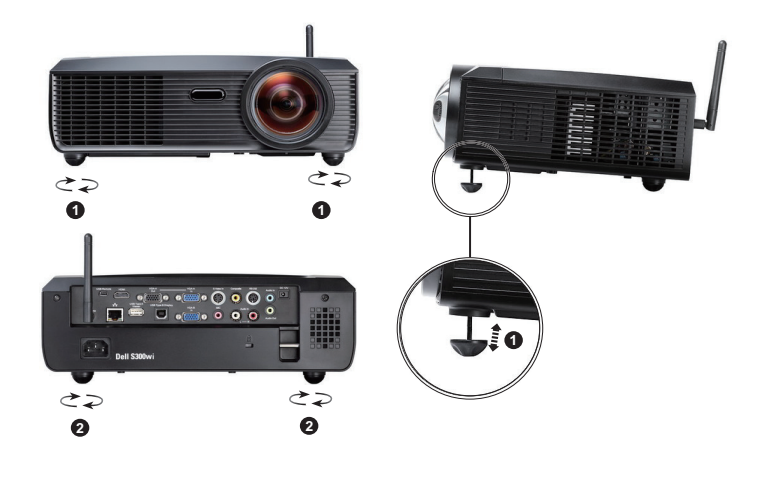

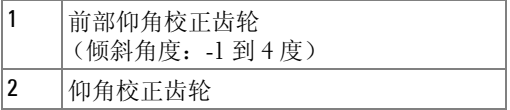

## <span id="page-29-0"></span>调整投影仪焦距

#### 警告: 为避免损坏投影仪,在移动投影仪或将其放入手提箱之前,请确 保其升降支架完全收回。

**1** 旋转对焦环直到图像清晰为止。投影机的聚焦范围是 1.64 英尺到 10.83 英尺 (0.5 米到 3.3 米)。

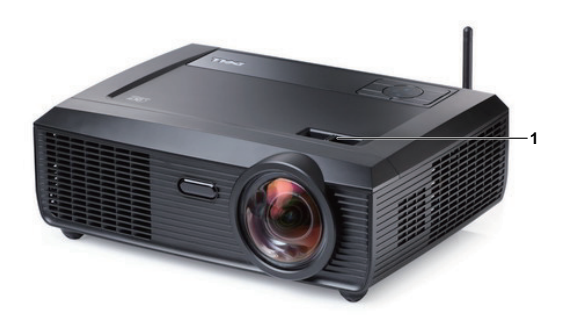

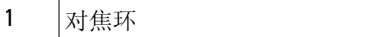

# <span id="page-30-0"></span>调整投影图像尺寸

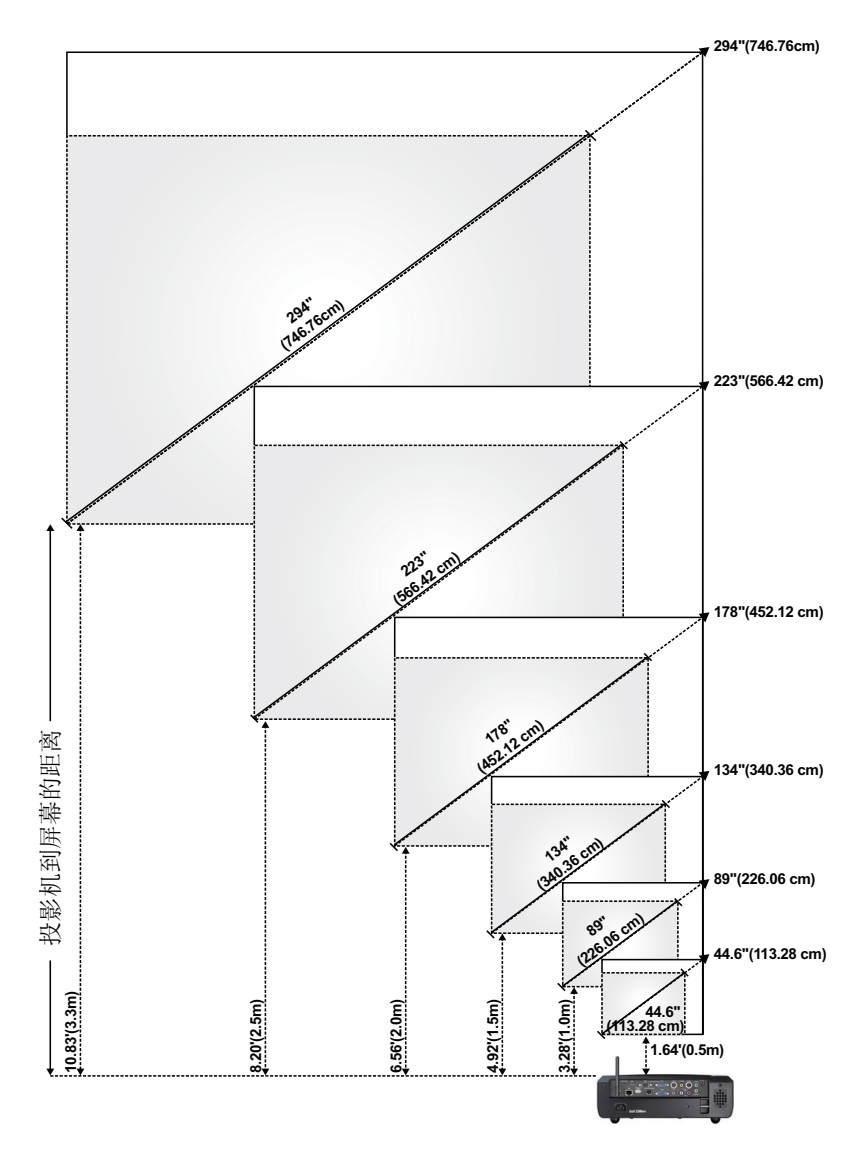

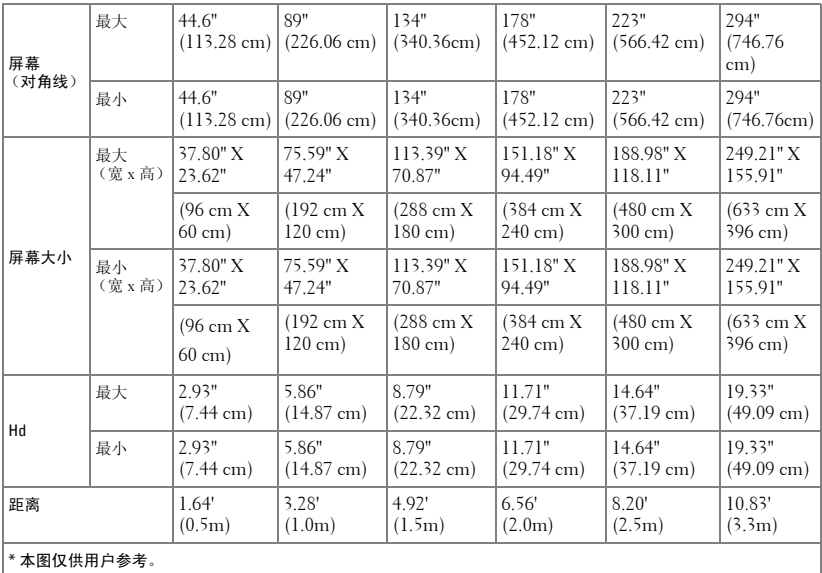

# <span id="page-32-0"></span>使用控制面板

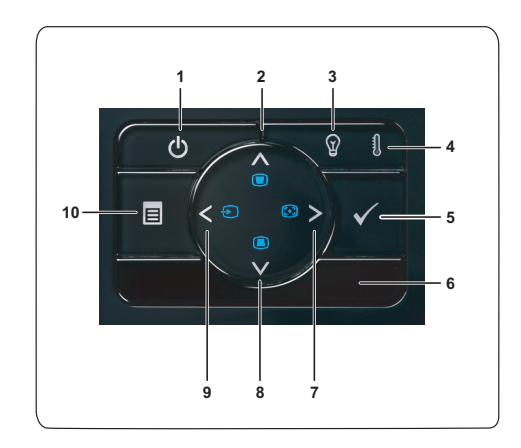

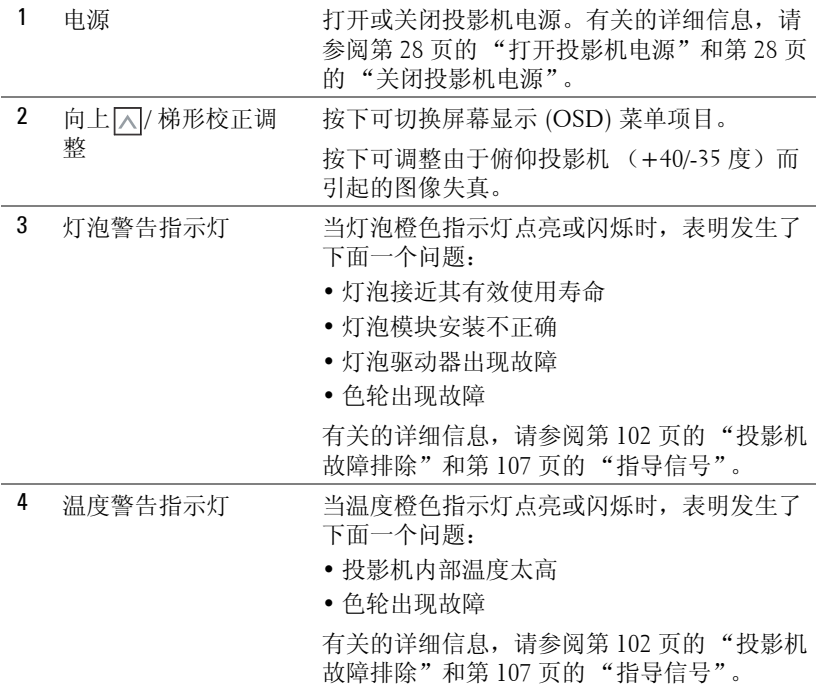

#### 使用投影机 | 33

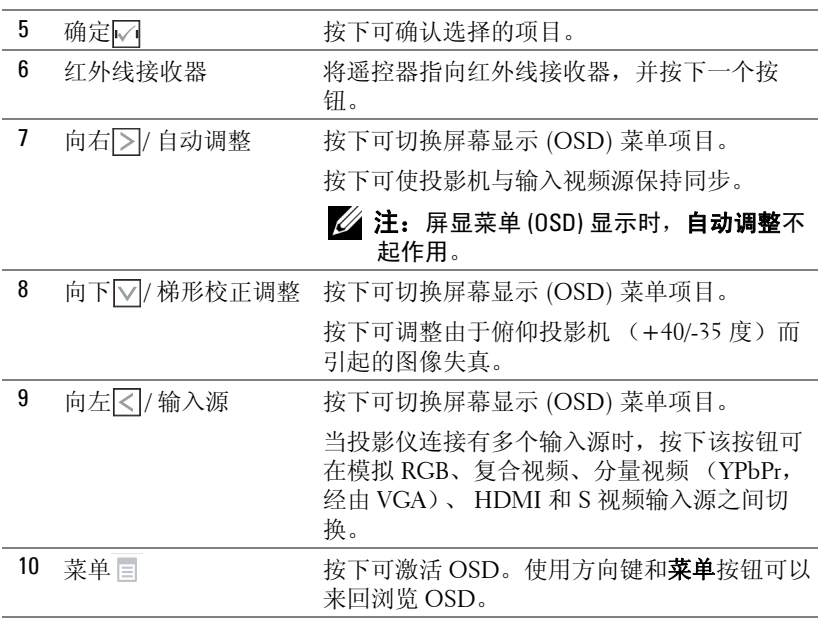

# <span id="page-34-0"></span>使用遥控器

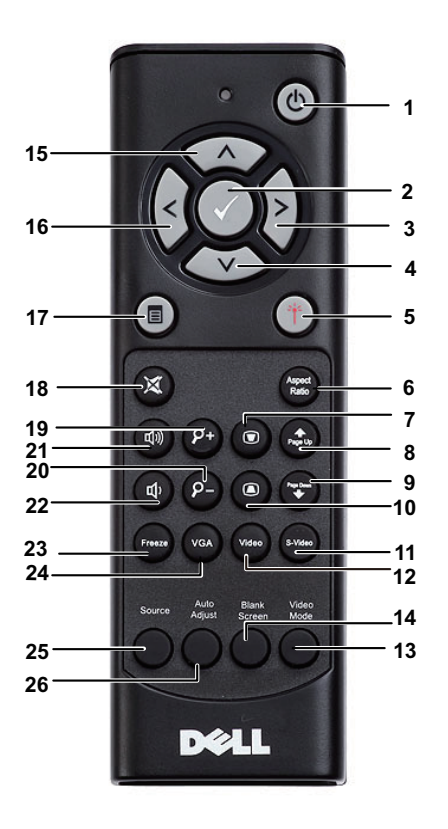

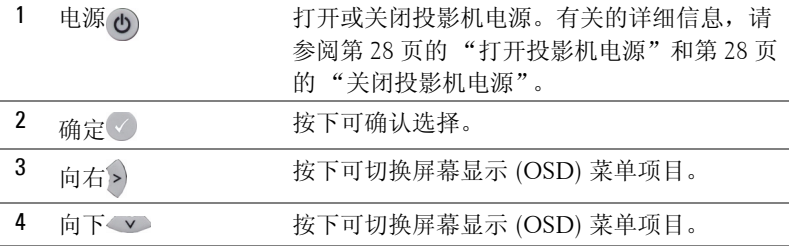

使用投影机 | 35

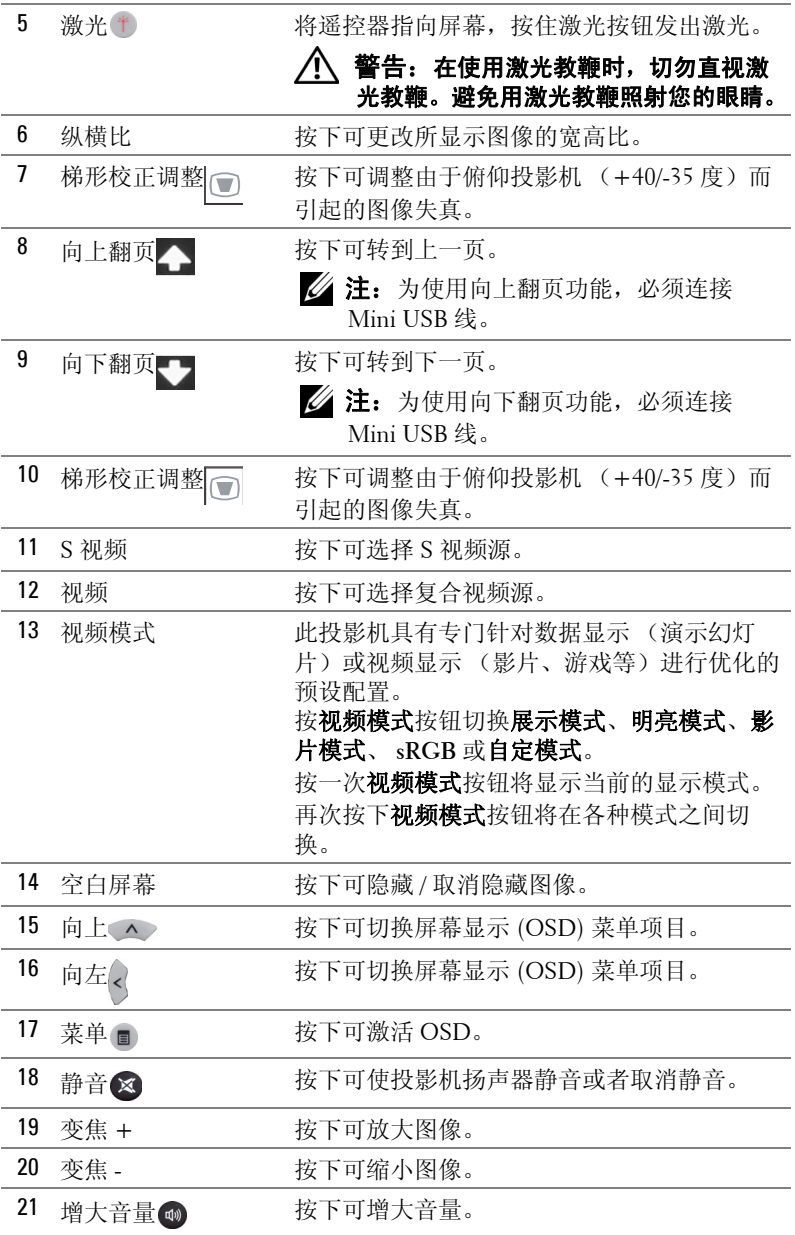
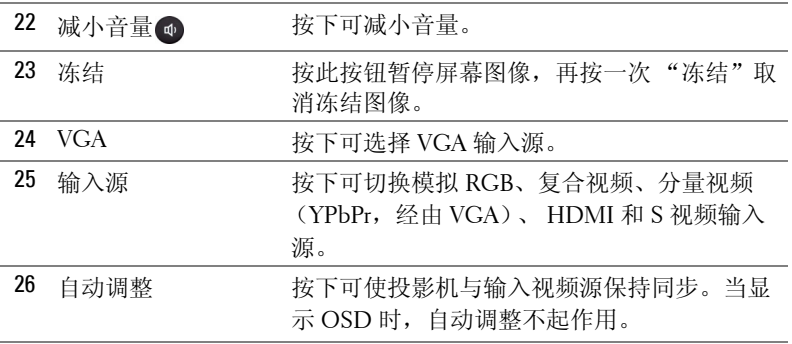

<span id="page-37-0"></span>使用手写笔

顶部概览 底部概览

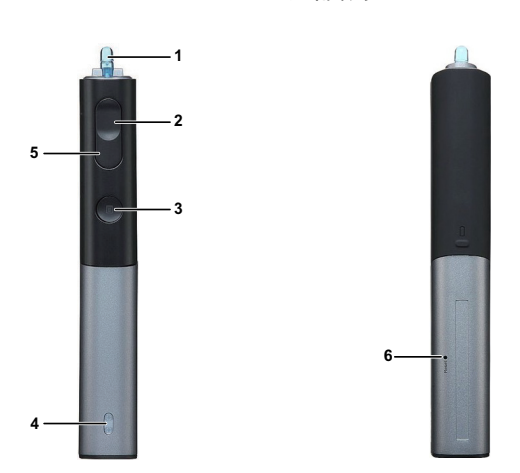

1 可更换的笔尖 核下笔尖时绘制或书写。笔尖按下后,如同按 鼠标左键,可用于绘制或书写。

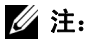

- 按下笔尖后,手写笔切换到绘制模式, 按钮功能被禁用。
- 若笔尖磨损,请按如下所示更换笔尖。

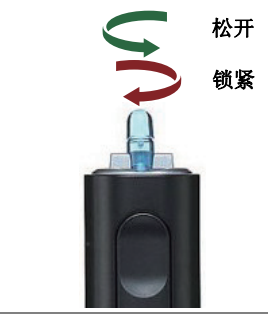

2 向左 2 此按钮相当于鼠标左键。

3 功能 2000 对出 OSD 菜单 "设置功能"中可用的功能 (参见第 63 [页\)](#page-62-0)。 **么 注:** 双击功能按钮执行撤销操作 (需软件 支持)。 4 LED 指示灯 有两个 LED 指示灯: 绿色和橙色 (参见第 [109](#page-108-0) [页的 "手写笔](#page-108-0) LED 指导信号")。 5 向右 2000 00 00 00 此按钮相当于鼠标右键。 6 恢复原值 按下时重置手写笔的配置。

#### $\mathbb{Z}$  注: OSD 警告消息 — 电池电量低

- 当电池电压低于 2V 时,显示 "电池电量低"警告消息。在此情况 下,手写笔仍能工作约 1~2 个小时。
- 当电池电压低于 1.8V 时,手写笔停止工作。

 $\mathscr{U}$  注: OSD 警告消息 — 超出范围

下面的情形可能导致手写笔感应器超出范围:

- 手写笔不指向屏幕。
- 手写笔距离屏幕太远。
- 投影仪亮度太低,难以检测。

#### ■ 注: 按钮组合

- 向左 **+** 功能:屏幕上显示手写笔信息菜单。
- 向右 **+** 功能:屏幕上显示 "设置功能"菜单。使用向左 / 向右执行向 上 / 向下移动,使用功能执行进入 / 应用操作。
- 当在 "设置功能"菜单中选择了 "切换"时,按功能按钮选择正常 / 绘制 / 稳定模式。
- ▲ 注: 手写笔不支持 Windows 鼠标属性功能"切换主要和次要的按钮"。

使用腕带

请使用腕带作为一项安全预防措施,若手写笔意外脱手,可防止损坏手写笔、 其他物品或伤害他人。

**1** 将腕带绳穿过连接杆。

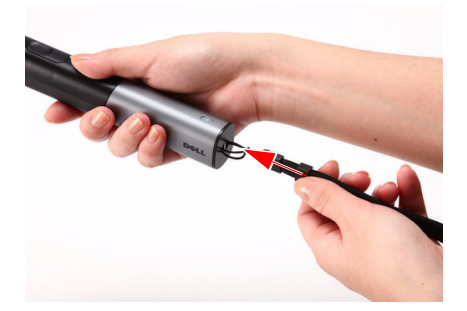

**2** 将腕带戴到手腕上。

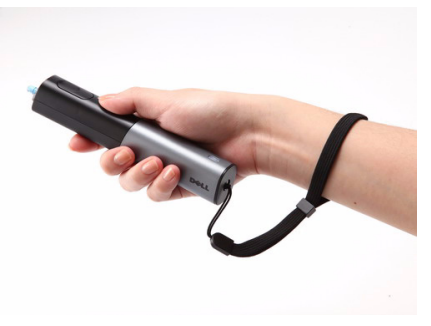

# 安装遥控器电池 4 注: 不使用时, 取出遥控器电池。 按卡销以打开电池仓盖。

检查电池上标注的极性 (+/-)。

按照电池仓中的标记装入电池以确保极性正确。

△ 注: 避免混用不同类型的电池或混用新旧电池。

重新装上电池仓盖。

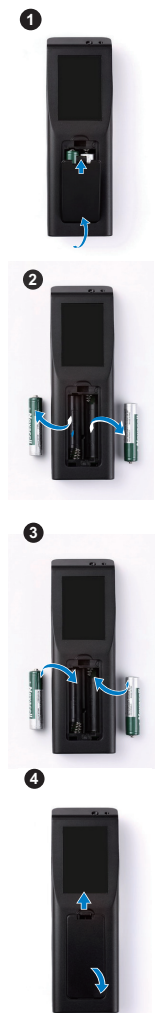

# 安装手写笔电池

**么注: 长时间不使用手写笔时, 应取出电池。 1** 按卡销以提起电池槽盖。

**2** 检查电池上标注的极性 (+/-)。

△ 注: 推荐使用两节 AA 1.5V 碱性电池, 以达到更长的 电池使用时间。对于不同品牌 / 制造商的碱性电池, 使用时间会存在差异。

**3** 按照电池槽内的极性标示,装入电池。

4 注: 避免混用不同类型的电池或混用新旧电池。

**4** 重新装上电池槽盖。

![](_page_41_Picture_7.jpeg)

![](_page_41_Picture_8.jpeg)

 $\overline{\mathbb{Q}}$ 

42 | 使用投影机

# 遥控器的工作范围

![](_page_42_Figure_1.jpeg)

![](_page_42_Picture_2.jpeg)

![](_page_43_Figure_0.jpeg)

![](_page_43_Picture_1.jpeg)

■注:

- 在明亮模式下,此投影仪的亮度为 2000 lm,图像尺寸可达 100 英寸。
- 一台投影仪可连接多个手写笔 (最多 7 个),但这些手写笔不能同时 使用。
- 实际工作范围可能与图示略有不同。
- 投影仪亮度减弱会影响手写笔的工作范围。

# 使用屏显菜单

- 投影机具有多语言屏显 (OSD) 菜单, 存不存在输入源时都可显示。
- 按控制面板或遥控器上的菜单按钮进入主菜单。
- 如要切换主菜单中的选项卡,请按投影机控制面板或遥控器上的 < 可或 > 按 钮。
- 如要选择一个子菜单,请按投影机控制面板或遥控器上的
- 如要选择一个选项, 请按投影机控制面板或遥控器上的 | < | 或 | < | 按钮。选中 一个项目后,其颜色将变成深蓝色。
- 使用控制面板或遥控器上的区或下调整设置。
- 如要返回主菜单,请进入 "向后"选项卡,按下控制面板或遥控器上的 按钮。
- 如要退出 OSD, 请转到"退出"选项卡, 按下 | 按钮, 或者直接按控制 面板或遥控器上的菜单按钮。

#### 主菜单

![](_page_44_Picture_10.jpeg)

## 自动调整

自动调整功能在 PC 模式下自动调整投影仪的**水平、垂直、频率**和相位。在执 行自动调整时,屏幕上显示下面的消息:

请稍候…

# <span id="page-45-0"></span>输入选择

利用输入"选择"菜单,您可以选择投影机的输入源。

![](_page_45_Picture_2.jpeg)

讯号自动搜寻 —选择关 (默 认设置)可锁定当前的输入信 号。当讯号自动搜寻模式设成 关时,可以按信号源按钮手动 选择输入信号。选择开可自动 检测可用的输入信号。如果当 讯号 "自动搜寻"设成 "开"时按输入源按钮,将自 动查找下一个可用的输入信 号。

- VGA-A—按 M 可检测 VGA-A 信号。
- VGA-B—按1√可检测 VGA-B 信号。
- S 视频 —按ι√可检测 S 视频信号。
- 复合视频 —按M可检测复合视频信号。
- HDMI—按区可检测 HDMI 信号。
- 多显示 —按↓<<br /> → 数活输入选择多显示菜单。
- 注: 在主菜单的"设置"中启用"无线 / 网络"后, 即可使用"多显 示"下的无线显示、 USB 显示和 USB 查看器等功能。"无线 / 网络"的 默认设置是 "禁用"。
- 进阶选项 —按M激活输入选择高级菜单。

## 输入选择多显示

在输入选择多显示菜单中,您可以激活无线显示、 USB 显示和 USB 查看器。

![](_page_45_Figure_14.jpeg)

无线显示 —按 <>> 可进入投影机的 "无线指南"屏幕。参见第68[页的](#page-67-0) "无线 指南屏幕"。

USB 显示 - 您可以通过 USB 线在投影仪上显示 PC/ 笔记本电脑的画面。参阅 第 75 页的 "USB [显示驱动程序安装"。](#page-74-0)

USB 查看器 —您可以显示 USB 盘中的照片和 PtC 文件。参阅第 76 [页的](#page-75-0) "[Presentation to Go \(PtG\)](#page-75-0) 安装"。

#### 输入选择进阶选项

您可以利用输入 "选择进阶选项"菜单启用或禁用输入源。

![](_page_46_Picture_198.jpeg)

VGA-A—使用 < 和 >>>> 启用或禁用 VGA-A 输入。

VGA-B—使用区和区启用或禁用 VGA-B 输入。

S 视频 —使用 < 和 > > 同 和 → 同用或禁用 S 视频输入。

复合视频 —使用 和 启用或禁用复合视频输入。

HDMI—使用 和 启用或禁用 HDMI 输入。

■ 注: 您不能禁用当前输入源。任何时候, 都必须至少启用 2 个输入源。

## 画面 (在 PC 模式下)

利用画面菜单,您可以调整投影机的显示设置。"画面"菜单提供下列选项:

![](_page_46_Figure_13.jpeg)

视频模式 —优化显示图像:展示、明亮、影片、 **sRGB** (提供更精确的颜色表 示)和自定 (设定您的首选设置)。

 注: 如果您调整亮度、对比度、饱和度、鲜明度、色调和进阶选项等设 置,则投影机自动切换到自定。

亮度 —使用<<br />
和>>
调整图像的亮度。

对比度 —使用 <> 和 > 调整显示对比度。

进阶选项 —按 <<<br />
海面面高级菜单。参阅第49 页的"画面进阶选项"。

### 画面 (在视频模式下)

利用画面菜单,您可以调整投影机的显示设置。 "画面"菜单提供下列选项:

![](_page_47_Figure_4.jpeg)

视频模式 —优化显示图像:展示、明亮、影片、 **sRGB** (提供更精确的颜色表 示)和自定(设定您的首选设置)。

 注: 如果您调整亮度、对比度、饱和度、鲜明度、色调和高级等设置, 则投影机自动切换到自定。

亮度 —使用< 和 > 调整图像的亮度。

对比度 —使用 和 调整显示对比度。

**饱和度—**将视频输入源从黑白调整为完全饱和的颜色。按下区 可减少图像中 的色彩量, 按下 习可增加图像中的色彩量。

鲜明度 —按下 < 可减弱鲜明度,按下 > 可增强鲜明度。

色调 —按下 < 可增加图像中绿色的量, 按下 > 可增加图像中红色的量 (仅 适用于 NTSC)。

进阶选项 —按M激活画面高级菜单。参阅下面的["画面进阶选项](#page-48-0)。"

24 注: 仅当输入源是复合视频或 S 视频时,可以使用饱和度、鲜明度和色 调。

#### <span id="page-48-0"></span>画面进阶选项

利用 "画面进阶选项"菜单,您可以调整投影机的显示设置。"画面进阶选 项"菜单提供下列选项:

![](_page_48_Figure_2.jpeg)

白光饱和度 —使用 <> 和 > 利 调整显示白光饱和度。

色温 —调整色温。色温高时,屏幕看起来偏冷色;色温低时,屏幕看起来偏 暖色。当在**颜色调整**菜单中调整值时,会激活自定模式。这些值保存在自定模 式中。

自定义颜色调整 -- 手动调整红、绿和蓝。

色彩空间 —选择色彩空间,选项包括: RGB、 YCbCr 和 YPbPr。

# 显示 (在 PC 模式下)

利用显示菜单,您可以调整投影机的显示设置。"画面"菜单提供下列选项:

![](_page_49_Figure_2.jpeg)

纵横比 —让您选择宽高比以调整图像的显示。

- |原始 选择"原始"时可根据输入源保持所投影图像的宽高比。
- 4:3 输入源进行调整以适合屏幕并投影 4:3 图像。
- 宽屏 输入源进行调整以适合屏幕的宽度, 从而投影宽屏图像。

![](_page_49_Figure_7.jpeg)

![](_page_49_Picture_8.jpeg)

缩放导航 --按 测激活缩放导航菜单。

使用 在投影屏幕上移动。

水平位置 —按 <> 向左移动图像, 按 >> 向右移动图像。

垂直位置 —按 <> 向下移动图像, 按 >> 向上移动图像。

频率 —更改显示数据时钟频率以匹配计算机显卡的频率。如果出现竖直抖动 波纹,使用频率控制可将竖直条最小化。此调整为粗调。

相位 —使显示信号的相位与显卡保持同步。如果图像不稳定或者抖动,可使 用相位进行校正。此调整为微调。

# 显示 (在视频模式下)

利用显示菜单,您可以调整投影机的显示设置。 "画面"菜单提供下列选项:

![](_page_50_Figure_2.jpeg)

纵横比 —让您选择宽高比以调整图像的显示。

- 原始 选择"原始"时可根据输入源保持所投影图像的宽高比。
- • 4:3 输入源进行调整以适合屏幕并投影 4:3 图像。
- 宽屏 一 输入源进行调整以适合屏幕的宽度, 从而投影宽屏图像。

![](_page_50_Picture_105.jpeg)

变焦 --按 测激活变焦菜单。

选择缩放区域,然后按 · 查看缩放的图像。

![](_page_50_Picture_10.jpeg)

按 或 调整图像倍数,然后按 进行查看。

![](_page_50_Picture_12.jpeg)

缩放导航 —按 测激活缩放导航菜单。

使用 在投影屏幕上移动。

# 灯泡

"灯泡"菜单提供下列选项:

![](_page_51_Picture_2.jpeg)

灯泡小时 —显示自上一次灯泡计时器复位后灯泡工作的小时数。 灯泡时数清零 —选择是可将灯泡计时器清零。

## 设置

在 "设置"菜单中,您可以调整语言、投影仪模式、垂直梯形校正、 3D 显示、待机 VGA 输出和无线 / 网络等设置

![](_page_51_Figure_6.jpeg)

![](_page_52_Figure_0.jpeg)

投影仪模式 —让您根据投影机的安装方式选择投影机模式。

- 正投 桌面 这是默认选项。
- 正投 墙上安装 投影仪将图像上下翻转, 用于壁挂式投影。
- ■ 背投 桌面 投影仪将图像反转, 以便从半透明屏幕后投影图像。
- 前 背投 墙上安装 投影仪将图像反转并上下翻转。此时可以在半透明 屏幕后面进行壁挂式投影。

4 注: 在背投模式下, 不建议启用交互功能。

垂直梯形校正 —手动调整由于俯仰投影机而引起的图像垂直失真。

3D 显示 -选择"开"可启动 3D 显示功能。默认值是关。

# ■注:

- 1. 为了体验 3D 效果,还需配备一些其他组件,包括:
	- a PC/ 笔记本电脑, 配备 120 Hz 信号输出四倍缓冲的图形卡。
	- b "有效"的 DLP Link™ 3D 眼镜。
	- c 3D 内容。参见 "注 4"。
	- d 3D 播放机。 (例如:立体播放机 ...)
- 2. 当满足下述任何情形时,启用 3D 功能:
	- a PC/ 笔记本电脑,图形卡可通过 VGA 或 HDMI 线输出 120Hz 信号。
	- b 通过视频和 S 视频输入 3D 内容。
- 3. 当投影仪检测到上述任一输入时,在 OSD 的 "设置" -> "3D 显示"中启 用 3D 显示。
- 4. 目前支持的 3D 时序如下:
	- a VGA/HDMI 1280 x 720 120 Hz
	- b 复合视频 /S 视频 60 Hz
	- c 分量视频 480i
- 5. 推荐的笔记本电脑 VGA 信号是单模式输出 (不推荐双模式)

![](_page_53_Figure_15.jpeg)

3D 同步倒置 —如果戴上 DLP 3D 眼镜时看到断续或重叠的图像, 则需要执行 "倒置"使左 / 右图像序列达到最佳匹配,从而得到 正确的图像。 (对于 DLP 3D 眼镜)

待机 VGA 输出 —选择在投影机待机状态下"开"或"关"VGA 输出功能。 默认值是关。

无线 / 网络 —选择开可激活无线 / 网络功能。按↓< 配置无线 / 网络设置。

### <span id="page-54-0"></span>无线 / 网络

![](_page_54_Picture_235.jpeg)

您可以在无线 / 网络菜单中配置网络连接设置。

DHCP 地址 —如果投影机接入的网络中存在 DHCP 服务器, 则当 DHCP 设成 开时可自动获得 IP 地址。如果 DHCP 设成关, 则需手动设置 IP 地址、子网 掩码和网关。使用 选择 IP 地址、子网掩码和网关的数值。按 Enter 确 认每个数值,然后使用 设置下一个项目。

IP 地址 —自动或手动为连接到网络的投影机分配 IP 地址。

子网掩码 —配置网络连接的子网掩码。

网关 —手动配置网关地址时,请向网络 / 系统管理员咨询该地址。

DNS—手动配置 DNS 服务器 IP 地址时,请向网络 / 系统管理员咨询该地址。

存储 —按 保存在网络配置设置中所作的更改。

## ■注:

- 1 使用 |∧ | 和 |√ | 按钮选择 IP 地址、子网掩码、网关、 DNS 和存储。
- 2 按 材纽输入 IP 地址、子网掩码、网关或 DNS 以设置值。(选择的选项 以黄色高亮显示)
	- a 使用<<br />
	和<br /> **B** 按钮选择选项。
	- **b** 使用 <> 和 → 按钮设置值。
	- **c** 设置完毕后, 按■按钮退出。
- 3 设置完 IP 地址、子网掩码、网关和 DNS 后, 选择存储, 然后按■按钮存 储设置。
- 4 如果选择退出而不存储设置,系统将保留原来的设置。

无线 —默认值是联机。选择断开连接可禁用无线连接,而只使用 LAN 网络。

#### 使用投影机 | 55

# **么注:** 建议您使用默认的无线连接设置.

恢复原值 —按 可重置网络配置。

## 信息

"信息"菜单显示当前投影机设置。

![](_page_55_Figure_4.jpeg)

# 其它

在 "其他"菜单中,您可以更改菜单、屏幕、音频、电源、安全、限制字幕 (仅限于 NTSC)、及交互等设置。此外,还可以执行测试图案和恢复出厂 值。

![](_page_56_Figure_2.jpeg)

**菜单设定 —**选择并按☑以激活菜单设置。菜单设置包括下列选项:

![](_page_56_Picture_125.jpeg)

英单位置 —改变 OSD 菜单在屏幕上的位置。

英单透明度 -- 选择 OSD 背景的透明程度。

菜单超时 —调整 OSD 超时的时间。在默认情况下, 空闲 20 秒后 OSD 消失。

菜单锁定 —选择开可启用菜单锁定来隐藏 OSD 菜单。选择关可禁用 菜单锁定。如果您想要禁用菜单锁定功能,并使 OSD 菜单不显示,请 按住控制面板或遥控器上的**菜单**按钮 15 秒钟,然后禁用此功能。

![](_page_57_Figure_0.jpeg)

屏幕设定 —选择并按17以激活屏幕设置。屏幕设置菜单包括下列选项:

![](_page_57_Picture_132.jpeg)

24 注: 如要捕获一个完整图像,请确保连接到投影机的输入信号使 用 1280x800 分辨率。

屏幕 —选择 **Dell** 以使用 Dell 徽标作为墙纸。选择已捕获以将捕捉的 图像设为墙纸。

恢复原值 -选择并按√7以删除捕捉的图片, 并恢复至默认设置。

音频设置 -选择并按 闪以更改音频设置。音频设置菜单包括下列选项:

![](_page_57_Figure_7.jpeg)

音频输入 —选择音频输入源,选项包括:音频 -A、音频 -B、 HDMI 和麦克风。

音量 —按下 可减小音量,按下 可增大音量。

扬声器 —选择开可启用扬声器。选择关可禁用扬声器。

静音 —使音频输入和音频输出静音。

![](_page_58_Picture_123.jpeg)

**节能** —选择关可禁用节能模式。在默认情况下,投影机设成在空闲 120 分钟后进入节能模式。在切换到节能模式之前,屏幕上显示 60 秒 倒计时警告信息。在倒计时期间,可以按任意按钮停止节能模式。

此外,也可以设置不同的进入节能模式的延迟时间。延迟时间是指希 望投影机在没有信号输入的状态下等待的时间。节能可设成 30、 60、 90 或 120 分钟。

如果在延迟时间内未检测到输入信号,投影机将关闭灯泡并进入节能 模式。如果在延迟时间内检测到输入信号,则投影机自动开机。如果 在节能模式下两小时内检测不到输入信号,投影机将从节能模式切换 到关机模式。如要开启投影机,请按电源按钮。

快速关闭 —选择是时, 只需按一下电源按钮即可关闭投影机。此功能 加快风扇速度,使投影机快速关机。在快速关机期间声音略微偏大。

■ 注: 在再次打开投影机电源之前, 请等待 60 秒, 以便内部温度稳定。 如果您试图立即打开电源,投影机将需要更长时间才能开机。散热风扇 将全速运行约 30 秒,以使内部温度稳定。

安全设定 —选择并按 7以激活安全设置。在安全设置菜单中,您可以启用 和设置密码保护。

![](_page_58_Figure_7.jpeg)

**密码 —**启用密码保护后,当电源插头已接入电源插座,第一次打开投 影机电源时,将出现要求输入密码的密码保护屏幕。默认情况下禁用 此功能。您可以选择启用以启用此功能。如果以前设置了密码,先键 入密码,然后选择功能。下次打开投影机电源时,将激活此密码保护 功能。如果启用此功能,则在打开投影机后,系统会要求您输入投影 机的密码:

1 第一次密码输入要求:

a 转至其它菜单, 按【7, 然后选择密码以启用密码设置。

![](_page_59_Figure_3.jpeg)

**b** 启用密码功能会弹出字符屏幕,在该屏幕中键入一个 4 位数 字,然后按区。

![](_page_59_Figure_5.jpeg)

- **c** 为确认密码,请再次输入密码。
- **d** 如果密码验证成功,您便可继续使用投影机的功能及其实用 程序。
- 2 如果输入的密码不正确,还会有两次输入机会。如果三次输 入均不正确,投影机将自动关闭。

△ 注: 如果您忘记了密码, 请联系 DELL™ 或有资格的服务人员。

- 3 如要禁用密码保护,可以选择关以禁用此功能。
- 4 如要删除密码,可以选择删除。

![](_page_61_Figure_0.jpeg)

![](_page_61_Figure_1.jpeg)

![](_page_61_Figure_2.jpeg)

![](_page_61_Figure_3.jpeg)

限制字幕 -选择开以启用限制字幕并激活限制字幕菜单。选择合适的限制字 幕选项: CC1、 CC2、 CC3 和 CC4。

![](_page_61_Picture_92.jpeg)

么 注: 限制字幕选项仅适用于 NTSC。

![](_page_62_Figure_0.jpeg)

<span id="page-62-0"></span>交互 —选择开可启用交互并激活交互菜单。 "交互"菜单包括下列选项:

# $\mathscr{U}$ 注:

- 1 确保已连接手写笔。参阅第 26 [页的 "连接手写笔"。](#page-25-0)
- 2 在下列情况下,不能使用手写笔:
	- a 在扩展模式下。
	- b 当启用了 3D 显示功能时,有一个 120Hz 输入源连接到投影仪。

指针运动 —允许您选择指针运动模式:正常、绘制、稳定。

## $\mathscr{U}$  注:

- 1 使用 mini USB-B 或网线或者通过无线方式将投影仪连接到计算机。
- 2 仅在下列输入模式下支持交互:来自 PC、无线显示、USB 显示及 LAN 显示的 VGA 和 HDMI
	- 正常 **—** 在正常模式下,按手写笔的左键可以使指针的位置保持片 刻。当像使用鼠标一样使用手写笔时,比如单击左键和双击功能,此 模式最适合。
	- 绘制 **—** 在绘制模式下,指针可以自由移动进行绘制。此模式最适合 在屏幕上绘制或书写。
	- 稳定 **—** 在稳定模式下,按住手写笔的左键可限制指针的垂直或水平 移动。松开左键后,指针即恢复自由移动。此模式最适合在屏幕上绘 制垂直或水平线条。

单击速度 —您可以设置鼠标暂停时间。此功能只能在正常模式下使 用。可以的选项包括:快、中、低。

- 快 **—** 将指针运动冻结时间设为最短, 0.5 秒。
- 中 **—** 将指针运动冻结时间设为中等值, 1.0 秒。
- 低 **—** 将指针运动冻结时间设为最长, 1.5 秒。

设置功能 —您可以设置手写笔上功能按钮的功能。可用的选项包括: 切换:正常 **/** 绘制 **/** 稳定、 **PowerPoint** 注释、切换窗口 **(Alt+Tab)**、 **Esc**、显示桌面 **(Cmd+D)**、打开 **Windows Explorer (Cmd+E)**、鼠标 中间按钮、双击和禁用 (参见第38页的"使用手写笔")。

![](_page_63_Figure_5.jpeg)

- 切换:正常 **/** 绘制 **/** 稳定 **—** 功能为切换正常、绘制和稳定模式。
- **PowerPoint** 注释 **—** 功能为在 PowerPoint 幻灯片中加注释。
- 切换窗口 **(Alt+Tab) —** 功能为切换窗口,与键盘快捷方式 Alt+Tab 功能相同。
- **Esc —** 功能与键盘上的 Esc 按钮相同。
- 显示桌面 **(Cmd+D) —** 功能为显示桌面,最小化所有窗口。
- 打开 **Windows Explorer (Cmd+E) —** 将功能设置为打开 Windows Explorer。
- 鼠标中间按钮 **—** 将功能设成与鼠标滚轮的功能相同。
- 双击 **—** 将功能设成执行双击操作。
- 禁用 **—** 禁用功能按钮。

#### 信道 —您可以将信道选择设成 **Auto** 或手动。

- **Auto —** 自动选择信道。
- 手动 **—** 手动选择信道。总共有 15 个信道。

连接 —您可以将接口选择设成 Mini USB 或无线 / 网络。

结对模式 —允许您将结对模式设置为"开放"或"固定"。

• 开放模式 **—** 选择 "开放"时,只需按照屏幕上的步骤设置手写笔即 可进入开放模式。(在此模式下,只需将手写笔指向屏幕,即可与任 何投影仪一起使用。)

![](_page_64_Picture_82.jpeg)

• 固定模式 **—** 选择 "固定"时,只需按照屏幕上的步骤完成投影仪和 手写笔之间的结对即可。(此模式可确保手写笔与特定的投影仪结 对。)

![](_page_64_Figure_4.jpeg)

结对后,手写笔每次开启后自动固定用于该投影仪。

**信息 —**您可以杳看手写笔的相关信息。

![](_page_64_Figure_7.jpeg)

测试图案 —测试图案用于测试聚焦和分辨率。

您可以通过选择关、 **1** 或 **2** 来启用或禁用测试图案。此外,同时按住控制面板 上的 **国 和 > 按钮 2 秒也可以激活测试图案 1。此外,同时按住控制面板上的** □ 和 < | 按钮 2 秒也可以激活测试图案 2。

![](_page_65_Figure_2.jpeg)

测试图案 1:

测试图案 2:

![](_page_65_Figure_5.jpeg)

恢复出厂值 —选择并按■以将所有设置恢复至其出厂默认值, 显示下面的 警告信息。

重置为厂家默认值

恢复项目包括计算机输入源和视频源设置。

# <span id="page-66-0"></span>安装无线网络

**么注:** 您的计算机必须满足下列最低系统要求:

操作系统:

• Windows

Microsoft Windows 2000 SP4 或以上版本、 Windows XP Home 或 Professional SP2 32-bit (推荐)、 Windows Vista 32-bit、以及 Windows 7 Home 或 Professional 32-bit 或 64-bit

• MAC

MacBook 及以上、 MacOS 10.5 及以上

最低硬件:

- **a** Intel Pentium III-800 MHZ (或更快)
- **b** 至少 256MB 内存,推荐 512 MB 或以上。
- **c** 10MB 可用硬盘空间
- **d** 支持 800 x 600 16 位颜色的 SVGA,推荐使用更高分辨率的显示器(PC 和 显示器)
- **e** 以太网适配器 (10/100bps),用于以太网连接
- **f** 支持的 WLAN 适配器,用于 WLAN 连接(与 NDIS 兼容的任何 802.11b 或 802.11g Wi-Fi 设备)

Web 浏览器

Microsoft Internet Explorer 6.0 或 7.0 (推荐)或 8.0、 Firefox 1.5 或 2.0、以 及 Safari 3.0 及以上

为了以无线方式使用投影机,您需要完成下列步骤:

- 1 安装无线天线。参阅第 13 [页的 "安装天线"](#page-12-0)。
- 2 在投影机上启用无线连接。参阅第 55 [页的 "无线](#page-54-0) / 网络"。
- 注: 启动无线时, 请等待约 50 秒重新启动无线 / 网络。
- <span id="page-67-0"></span>3 在"输入选择"菜单中,选择"多显示",然后在子菜单中选择"无线 显示"。参阅第 46 [页的 "输入选择"。](#page-45-0)显示下面的无线指南屏幕。

![](_page_67_Picture_5.jpeg)

- 4 记录登入码、网络名称 **(SSID)** 以及 **IP** 地址。以后登录时需要这些信息。
- 5 将计算机连接到 **S300wi** 网络。

![](_page_67_Picture_8.jpeg)

![](_page_68_Figure_0.jpeg)

 $\mathbb Z$  注: 如果不自动加载该 Web 页面, 可以在浏览器地址栏中输入投影机 画面上注明的 IP 地址。

![](_page_68_Picture_80.jpeg)

### 7 S300wi Web 管理页面打开。第一次使用时,单击软体下载。

![](_page_68_Picture_4.jpeg)

8 选择相应的操作系统,然后单击软体下载。

![](_page_69_Picture_114.jpeg)

- 9 单击 **Run (** 运行 **)** 安装软件。
- 4 注: 您可以选择保存文件, 留待以后安装。为此,请单 击 Save ( 保存 )。
- 么 注: 可能出现下面的警告 消息, 分别选择 Run (运行) 和 Allow ( 允许 )。

![](_page_69_Picture_5.jpeg)

![](_page_69_Picture_6.jpeg)

![](_page_69_Picture_7.jpeg)

- △ 注: 如果由于计算机权限不足而无法安装应用程序, 请与您的网络管理 员联系。
- 10 安装软件启动。按照屏幕上的说明完成安装。

![](_page_70_Picture_2.jpeg)

# S300wi 无线应用程序软件

安装完毕后, S300wi 无线应用程序软件将启动并自动搜索投影仪。显示下面 的屏幕。

![](_page_70_Picture_5.jpeg)

#### 登录

如要与投影机通讯,请输入在["安装无线网络](#page-66-0)"步骤 4 中提供的登入码, 然 后单击确定。

![](_page_70_Picture_8.jpeg)

![](_page_70_Picture_9.jpeg)

![](_page_71_Picture_0.jpeg)

### 按钮说明

成功登录后,计算机屏幕上显示下面的菜单条。

![](_page_71_Picture_3.jpeg)

![](_page_71_Picture_144.jpeg)

## 投影展示内容

- 如要投影展示内容,可以单击任一投影按钮 ...
- 如要暂停展示,请单击1.8 图标变成绿色。
- 如要继续展示,请再次单击 。
- 如要停止展示,请单击

72 | 使用投影机
■ 注: 下列信息仅适用于无线数据展示模式。显示视频剪辑或动画时, 图 像显示可能变慢或者不顺畅,请参考下面的帧速率表。

#### 无线展示的帧速率

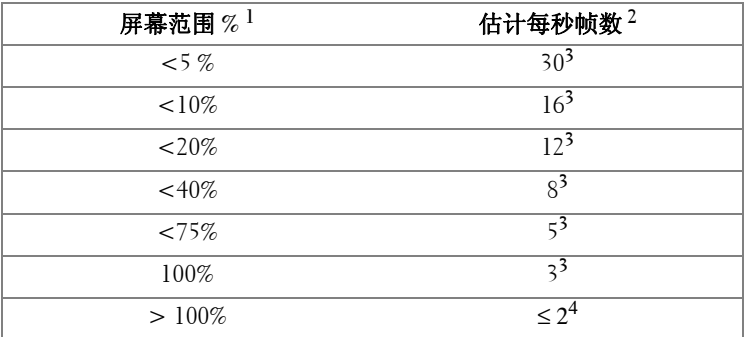

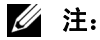

- **1** 屏幕范围百分比基于1024 x 768。例如,在1024 x 768桌面上显示320 x 240视 频剪辑时,屏幕范围是 9.8%。
- **2** 实际帧速率取决于多个因素,如网络环境、图像内容、信号状态、位置、 以及 CPU 性能。
- **3** 在使用 802.11g 连接的开阔 WLAN 环境中,并且不拉伸屏幕。
- **4** 压缩至 1024 x 768,并且在 802.11g 条件下。
- 注: 运行无线、 USB 显示和 USB 查看器演示时, 计算机将不进入 S1 (待机模式) /S3 (睡眠模式) /S4 (休眠模式)。

# 使用菜单

单击 三可显示菜单。

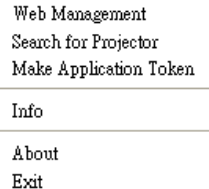

WEB MANGEMENT (WEB 管理)—单击时打开 Web 管理页面。参阅第 82 [页的 "从](#page-81-0) Web [管理来管理投影机"。](#page-81-0)

SEARCH FOR PROJECTOR (搜索投影机 )—单击时搜索并连接到无线投影机。

MAKE APPLICATION TOKEN ( 制作应用程序令牌 )—单击时制作应用程序令牌。 参阅第 101 [页的 "制作应用程序令牌"。](#page-100-0)

INFO (系统信息)—单击时显示系统信息。

ABOUT (关于 )—单击时显示应用程序的版本。

ExIT (结束 )—单击时关闭应用程序。

# USB 显示驱动程序安装

为了使用 USB 显示, 您需要完成下列步骤:

1 在投影仪上启用无线 / 网络连接。参阅第 55 [页的 "无线](#page-54-0) / 网络"。

■ 注: 启动无线时, 请等待约 50 秒重新启动无线 / 网络。

- 2 将 USB 线连接到投影仪和计算机。参阅第 17 页的"使用 USB [显示连接计](#page-16-0) [算机"](#page-16-0)。
- 3 在"输入选择"菜单中,选择"多显示",然后在子菜单中选择"USB 显示"。参阅第 46 [页的 "输入选择多显示"。](#page-45-0)
- 4 用户第一次使用此模式时,投影仪自动提示用户安装下列驱动程序。单 击光盘中的 "ousb\_install.Cab"手动开始安装。
	- Devices with Removable Storage (2)

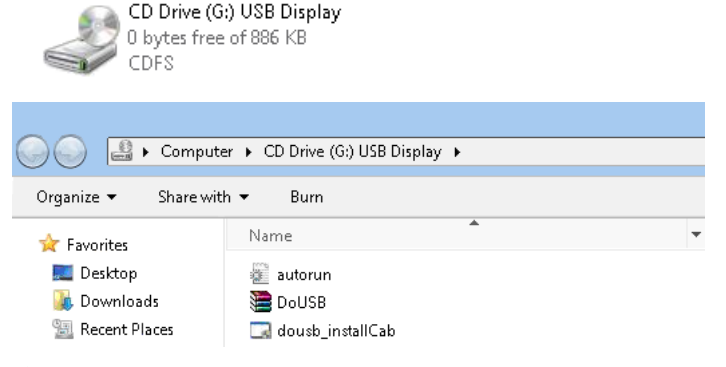

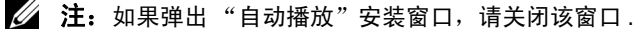

- 5 系统开始在您的计算机中第一次安装远程 NDIS 驱动程序。
- 注:
	- 如果出现警告消息,请忽略并继续安装。
	- 为安装软件, 您需要拥有管理员权限。
	- 6 开始通过 USB 线显示计算机画面。

 注: 当计算机从待机或休眠模式恢复运行时, USB 显示也自动恢复。如 果未能自动恢复,您必须拔掉然后重新插入 USB 线。

# Presentation to Go (PtG) 安装

为安装 PtG,应满足下述最低系统要求: 操作系统:

- Windows

Microsoft Windows XP Home 或 Professional SP2/3 32-bit (推荐)、 Windows Vista 32-bit、以及 Windows 7 Home 或 Professional 32-bit 或 64-bit

- Office 2003 和 Office 2007

为了使用 USB 查看器,您需要完成下列步骤:

1 在投影仪上启用无线 / 网络连接。参阅第 55 [页的 "无线](#page-54-0) / 网络"。

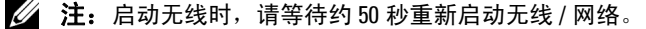

2 将 USB 盘插入投影仪。

# ■ 注:

- 只支持 10Mb 40M 像素以内 JPEG 格式的照片。
- PtG converter 可以将 PowerPoint 文件转换成 PtG 文件。参见第 80 [页的](#page-79-0) "[PtG Converter - Lite](#page-79-0) 应用程序软件"
- 您可以从 Dell 网站下载 "PtG Converter Lite": support.dell.com.
- 3 在"输入选择"菜单中,选择"多显示",然后在子菜单中选择"USB 查看器"。参阅第 46 [页的 "输入选择多显示"。](#page-45-0)显示 **Presentation to Go** 画面。

# PtG 查看器

准备就绪后,系统将停留在此页面。

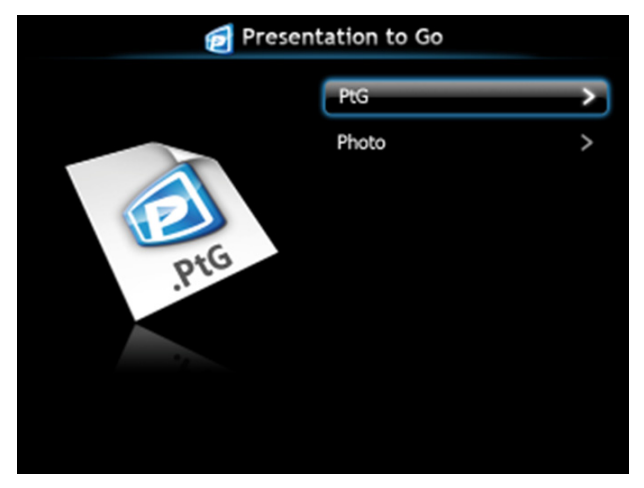

照片查看器

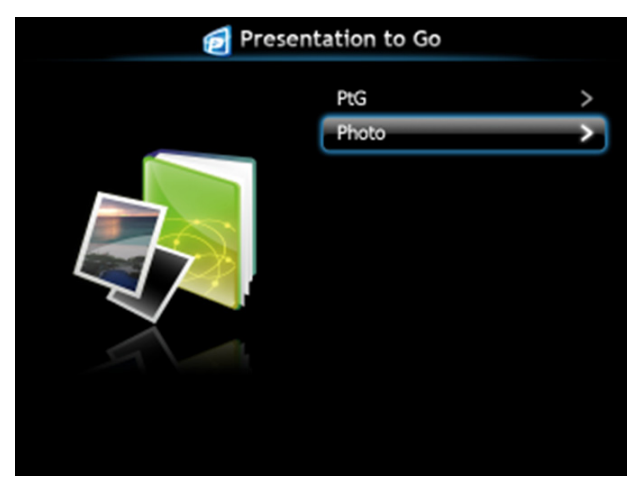

# PtG/ 照片功能简介

显示 USB 盘中存储的有效 PtG 和照片文件。

4 注: 如果只检测到一个盘,系统将跳过此步骤。

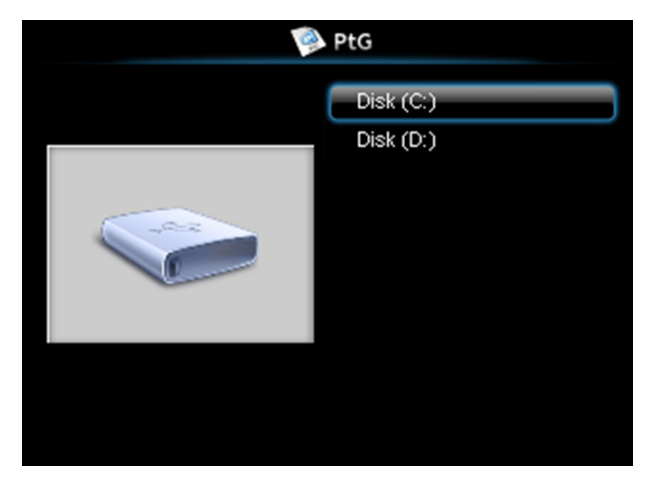

# PtG 概览

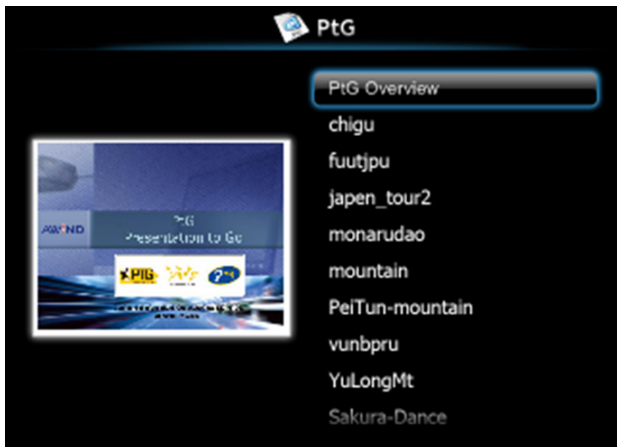

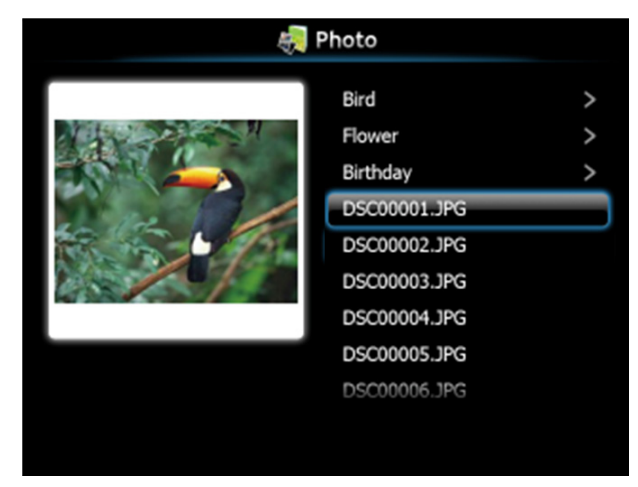

△ 注: 支持 14 种语言的照片文件名称格式 (语言: 英语、荷兰语、法 语、德语、意大利语、日语、朝鲜语、波兰语、葡萄牙语、俄语、简体 中文、西班牙语、瑞典语、以及繁体中文)。

# 按钮简介

使用向上、向下和向左按钮切换,使用投影仪控制面板或遥控器上的 进行选择。

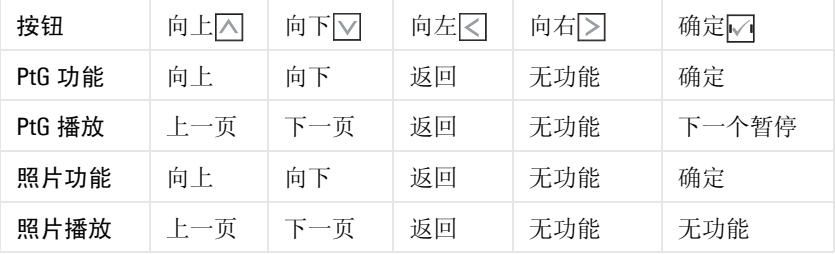

 $\mathcal{L}$  注: 如果在使用 PtG 时进入 OSD 菜单, PtG 的向上、向下和向左按钮将 不起作用。

# 设置 PtG Converter - Lite

请按照屏幕上的说明完成设置。

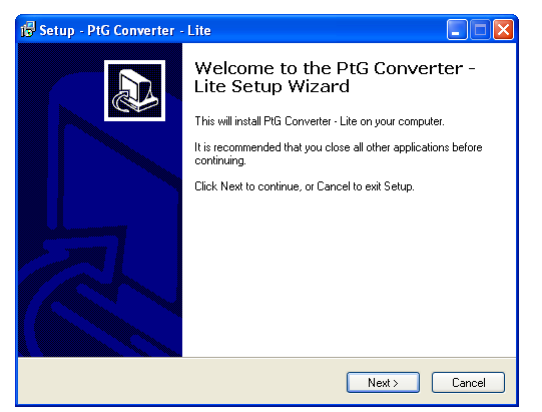

# <span id="page-79-0"></span>PtG Converter - Lite 应用程序软件

请启动 "PtG Converter - Lite。"显示下面的屏幕。

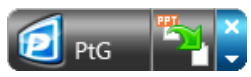

- 1 单击节 开始转换。
- 2 选择要转换的 PowerPoint 文件。

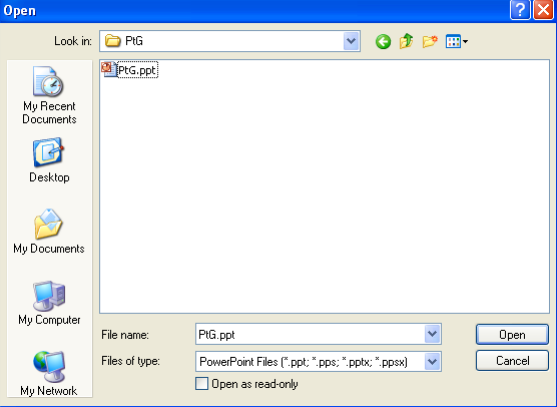

3 单击 "Browse ( 浏览 )"按钮选择存储位置, 然后按 "OK ( 确定 )"。

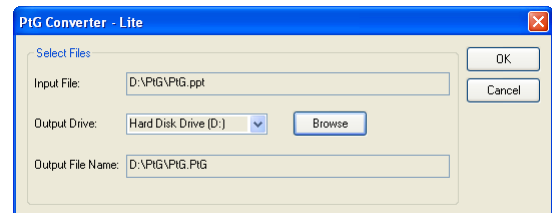

# ■注:

- 1 如果计算机未安装 MS PowerPoint, 文件转换将失败。
- 2 PtG converter 最多只支持 20 页。
- 3 PtG converter 只支持将 .ppt 文件转换成 .PtG 文件。

# <span id="page-81-0"></span>从 Web 管理来管理投影机

# 配置网络设置

当投影机连接到网络时,您可以使用 Web 浏览器访问投影机。如要配置网络 设置,请参阅第 55 [页的 "无线](#page-54-0) / 网络"。

# 访问 Web 管理

使用 Internet Explorer 5.0 及以上版本或 Firefox 1.5 及以上版本,输入 IP 地 址。您现在即可访问 Web 管理,从远程位置管理投影机。

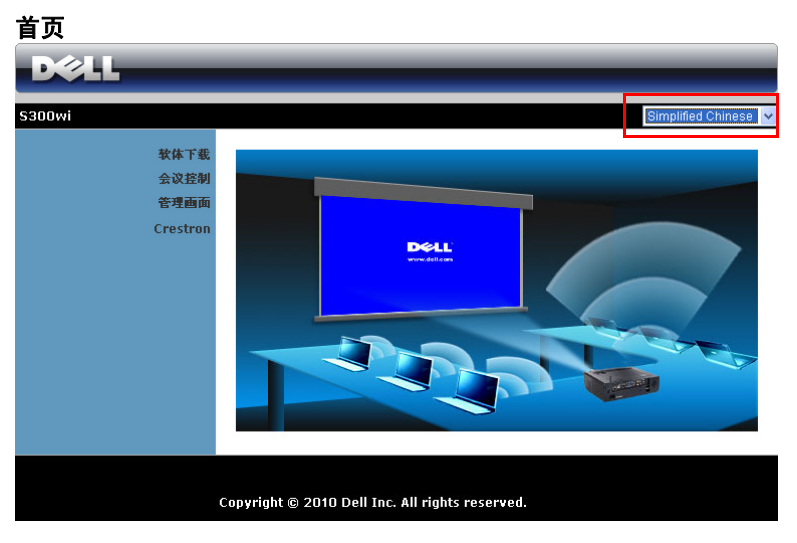

- 在 Web 浏览器中输入投影机的 IP 地址,从而访问 Web 管理首页。参阅 第 55 [页的 "无线](#page-54-0) / 网络"。
- 从列表中选择 Web 管理的语言。
- 单击左侧标签中的任意菜单项目以访问页面。

# 下载无线应用程序软件

另请参阅第 67 [页的 "安装无线网络"](#page-66-0)。

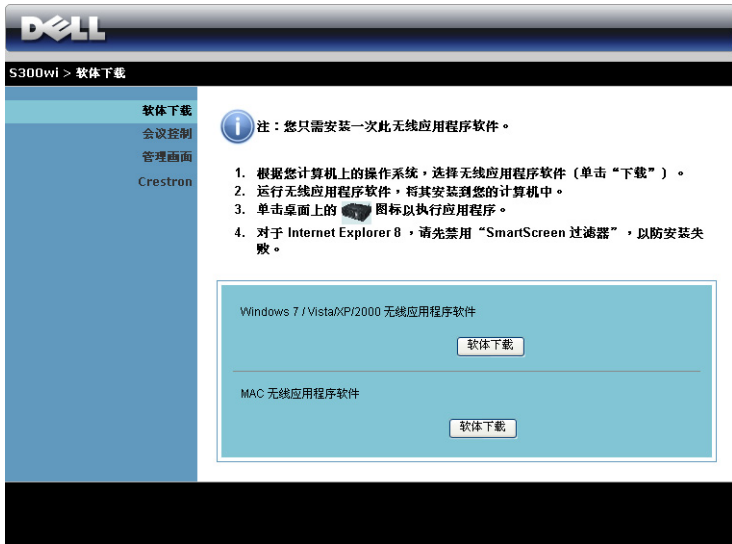

根据您计算机的操作系统,单击相应的软体下载按钮。

## 会议控制

此功能允许您管理来自不同输入源的会议展示内容而无需使用投影机线缆,并 让您控制每个展示内容在屏幕上的显示方式。

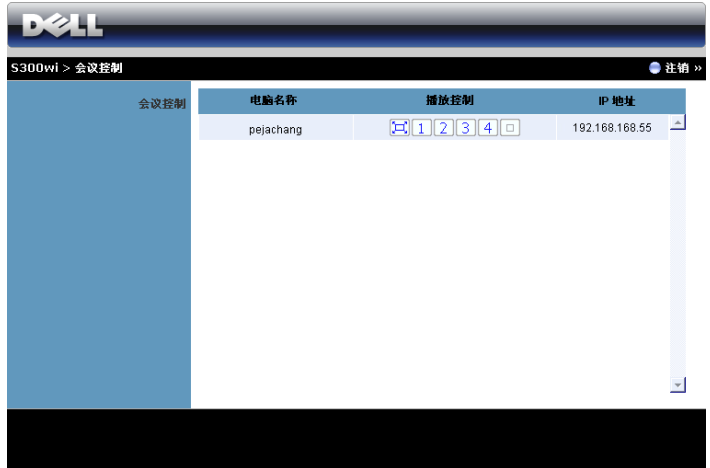

**么注:** 在没有会议播放控制的情况下, 最后一个点击应用程序上"播放" 按钮的用户将接管全屏投影。

电脑名称:列出登录到会议控制的计算机。

播放控制: 单击相应的按钮, 以控制每个计算机的投影在屏幕上的显示方式。

- [그] 全屏投影 计算机的展示内容占满整个屏幕。
- 拆分 1 计算机的展示内容显示在屏幕的左上角。
- 拆分 2 计算机的展示内容显示在屏幕的右上角。
- 3 拆分 3 计算机的展示内容显示在屏幕的左下角。
- 4 拆分 4 计算机的展示内容显示在屏幕的右下角。
- 停止 停止计算机投影。

**IP** 地址:显示每个计算机的 IP 地址。

#### 4 注: 如要结束会议, 请单击注销。

# 管理属性

#### 管理画面

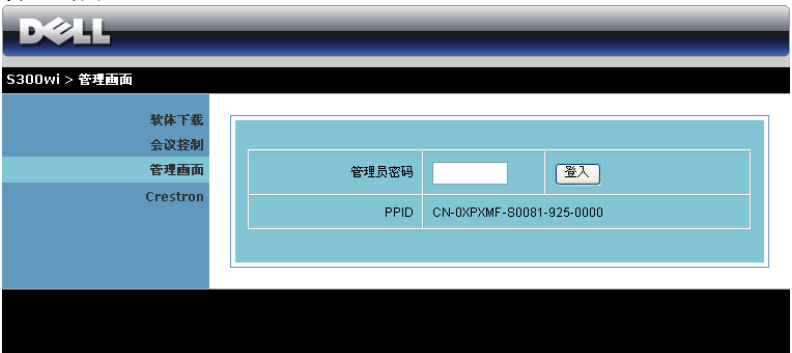

必须输入管理员密码,才能访问管理页面。

• 管理员密码: 输入管理员密码, 然后单击登入。默认密码是"admin"。 如要更改密码,请参阅第 90 [页的 "更改密码"。](#page-89-0)

# 系统状态

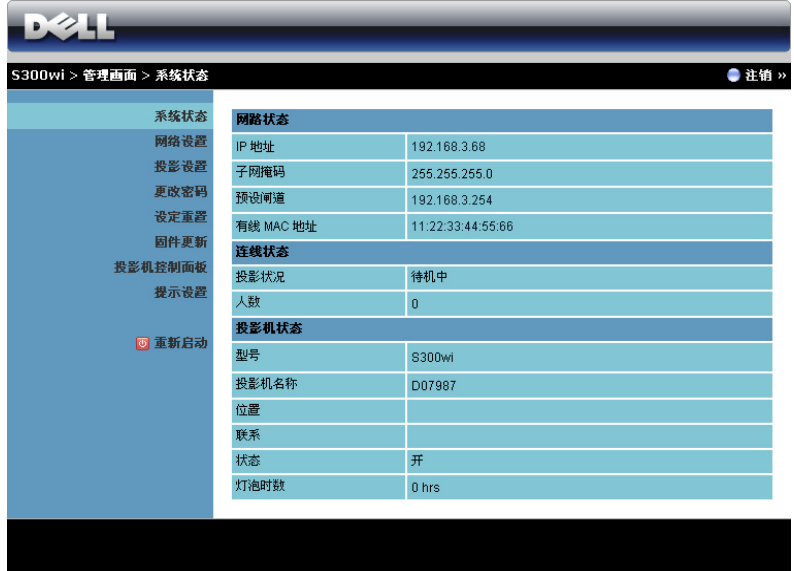

显示网络状态、连线状态、以及投影机状态等信息。

#### 网络状态

参见第 55 [页的](#page-54-0) OSD 部分。

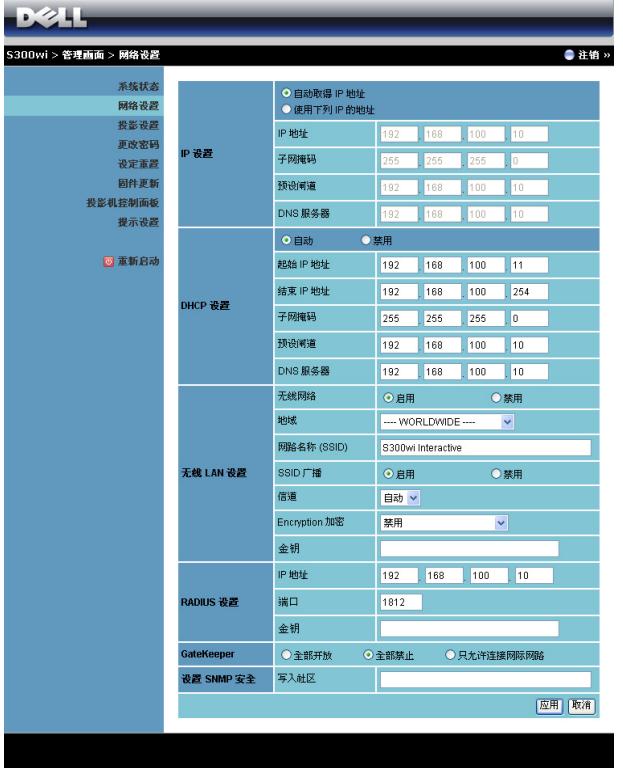

#### **IP** 设置

• 选择"自动取得 IP 地址"以便自动为投影机分配一个 IP 地址, 或者选 择 "使用下列 **IP** 的地址"以便手动指派 IP 地址。

**DHCP** 设置

• 选择自动以通过 DHCP 服务器自动设置起始 **IP** 位址、结束 **IP** 位址、子 网掩码、预设闸道、以及 **DNS** 服务器地址,或者选择禁用以禁用此功 能。

无线 **LAN** 设置

• 选择启用以设置地域、网路名称 **(SSID)**、 **SSID** 广播、信道、 **Encryption** 加密、以及金钥。选择禁用以禁用无线设置。 **网路名称 (SSID)**: 最多 32 个字符。

使用投影机 | 87

**Encryption 加密:**您可以禁用 WPA 密钥, 或者选择一个 64 位或 128 位 ASCII 或 HEX 字符串。

金钥:如果启用加密,您必须根据所选的加密模式设置密钥值。

#### **RADIUS** 设置

• 设置 IP 地址、端口和密钥信息。

**GateKeeper**

• 有 3 个选项:

全部开放:允许用户通过无线投影机访问办公室网络。

全部禁止:禁止用户通过无线投影机访问所有办公室网络。

只允许连接网际网路:禁止用户访问办公室网络,但可以连接到网际网 路。

#### 设置 **SNMP** 安全

• 设置写入社区信息。

单击应用按钮保存并应用所作的更改。必须重新启动投影机,这些更改才生 效。

#### 投影设定

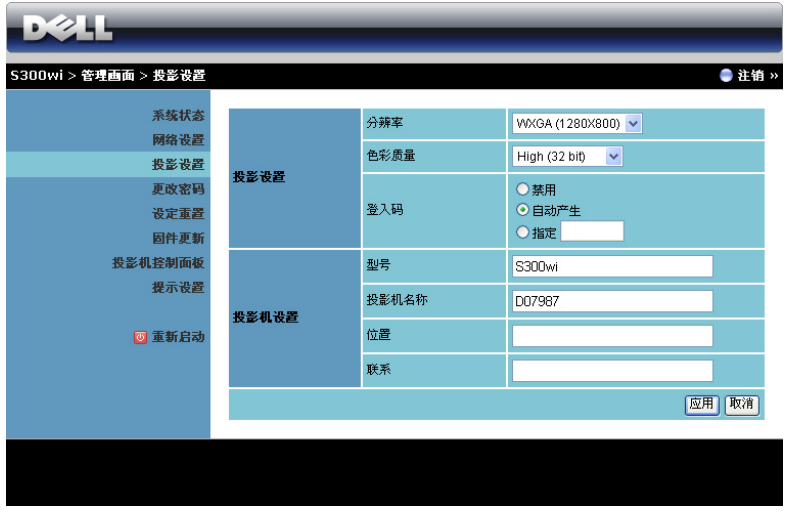

#### 投影设置

- 分辨率: 允许您选择分辨率。选项包括: XGA (1024 x 768) 和 WXGA (1280 x 800)。
- 色彩质量: 允许您选择色彩质量, 以提供更鲜艳的展示内容。选项包 括:正常 (16 位)和高 (32 位)。
- 登入码: 选择投影机生成登入码的方式。有 3 个选项:
	- 禁用: 登录到系统时不需要登入码。
	- 自动产生: 默认值是自动产生。随机生成登入码。
	- 指定:输入一个 4 位代码。使用此代码登入到系统。

#### 投影机设置

• 设置型号、投影机名称、位置和联系等信息 (每个字段最多 21 个字 符)。

单击应用按钮保存并应用所作的更改。必须重新启动投影机,这些更改才生 效。

# <span id="page-89-0"></span>更改密码

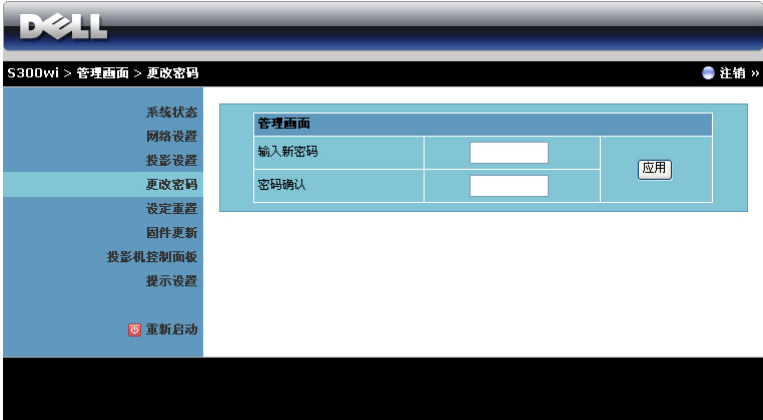

在此页面中,您可以更改管理员密码。

- 输入新密码。
- 密码确认:再次输入密码,然后单击应用。

■ 注: 如果忘记了管理员密码, 请与 Dell 联系。

## 设定重置

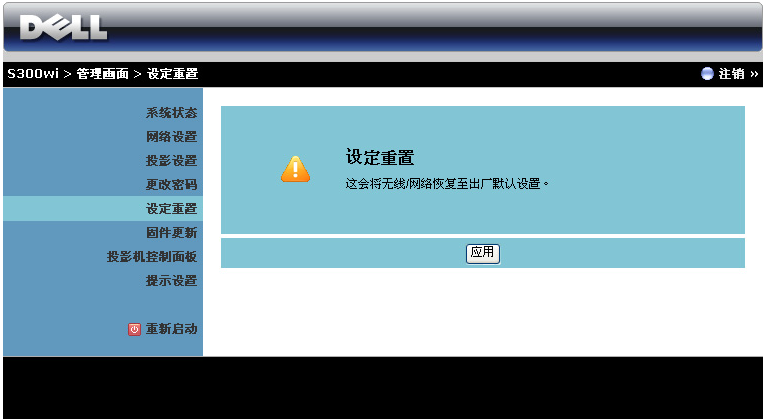

单击应用按钮以将所有无线 / 网络设置恢复至出厂默认设置。

# 固件更新

使用固件更新页面更新投影仪的无线固件。

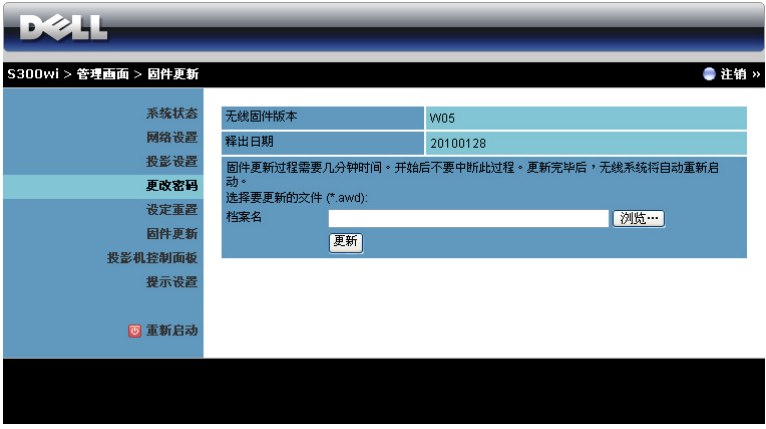

 $\mathscr{L}$  注: 固件升级成功后, 请使用 OSD 禁用然后启用无线 / 网络, 以重新启 动投影仪的网卡。

如要开始固件更新,请执行下列步骤:

- 1 按浏览以选择要更新的文件。
- 2 单击更新按钮开始更新。等待系统更新设备的固件。

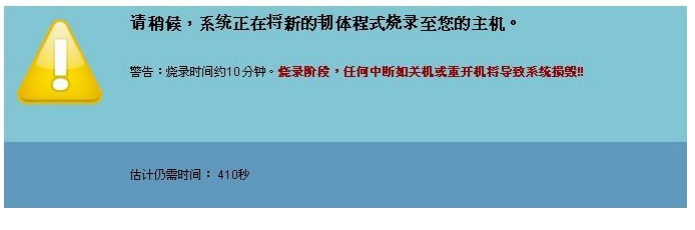

# △ 警告: 请勿中断更新过程, 否则可能导致系统崩溃 !

3 更新完毕时,单击确认。

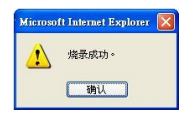

#### 投影机控制面板

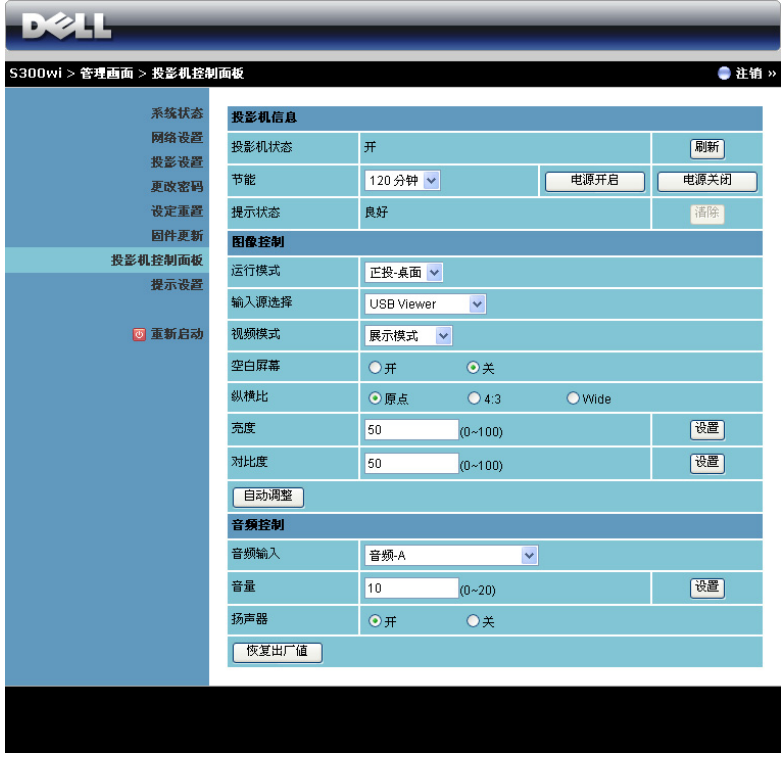

#### 投影机信息

- 投影机状态: 有 5 种状态: 灯泡点亮、待机、节能、散热和预热。单击 刷新按钮可刷新状态和控制设置。
- 节能:节能可设成关、30、60、90 或 120 分钟。有关的详细信息,请参 阅第 59 [页的 "节能"。](#page-58-0)
- 提示状态: 有 3 种状态: 灯泡警告、接近灯泡使用寿命、以及温度警 告。无论激活任一提示时,投影机都可能进入保护模式。如要退出保护 模式,请单击清除按钮清除提示状态,然后才能打开投影仪电源。

#### 图像控制

• 运行模式: 让您根据投影机的安装方式选择投影机模式。有 4 种投影模 式: 正投 - 桌面、正投 - 壁挂、背投 - 桌面和背投 - 壁挂。

- 输入源选择: 利用输入源选择"菜单",您可以选择投影机输入源。您 可以选择 VGA-A、 VGA-B、 S 视频、复合视频、 HDMI、无线显示、 USB 显示、以及 USB 查看器。
- 视频模式:根据投影机的使用方式选择一种模式来优化显示图像: - **展示:**最适合展示幻灯片。
	- 明亮: 最大亮度和对比度。
	- 影片: 适合观看影片和照片。
	- sRGB: 提供更准确的颜色再现效果。
	- 自定:用户首选的设置。
- 空白屏幕: 您可以选择开或关。
- 纵横比: 计您选择宽高比以调整图像的显示。
- 亮度: 选择值以调整图像的亮度。
- 对比度:选择值以调整显示对比度。
- 单击自动调整按钮以自动调整设置。

#### 音频控制

- 音频输入:选择输入源。选项包括:音频 -A、音频 -B、 HDMI 和麦克 风。
- 音量:选择音量值 (0~20)。
- 扬声器: 选择"开"以启用音频功能, 或者选择"关"以禁用音频功 能。

单击恢复出厂值按钮以恢复至出厂默认设置。

#### 提示设置

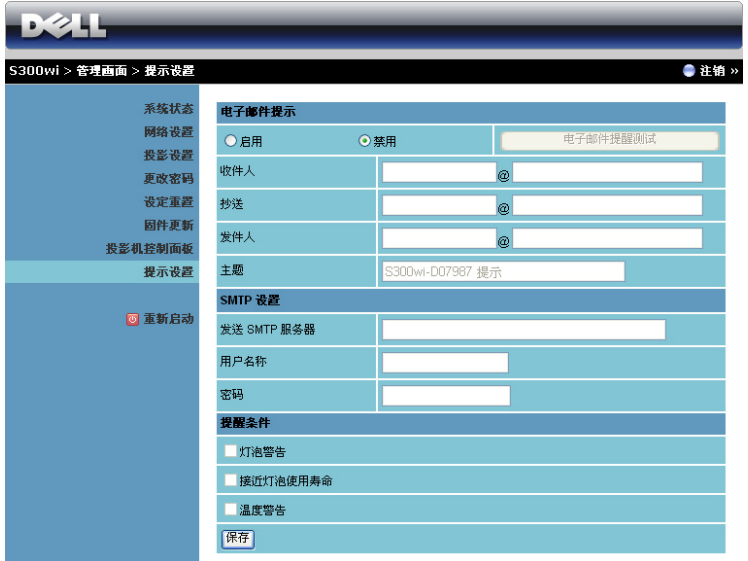

#### 电子邮件提示

- 电子邮件提示:您可以设置是否 (启用或禁用)接收电子邮件通知。
- 收件人 / 抄送 / 发件人: 您可以输入发件人 ( 发件人 ) 和收件人 ( 收件人 / 抄送 ) 的电子邮件地址,以便在发生异常情况或警告时发送 / 接收通 知。
- 主题:您可以输入电子邮件的主题行。

单击电子邮件提醒测试按钮以测试电子邮件提示设置。

**SMTP** 设置

- 发送 **SMTP** 服务器、用户名称和密码应由您的网络管理员或 MIS 提供。 提醒条件:
	- 您可以选择在哪些异常情况或警告情形下发送电子邮件通知。当任一提 示情形发生时,将向收件人发送一封电子邮件。

单击保存按钮保存设置。

■ 注: 根据设计, 由标准 SMTP 服务器使用默认的 25 端口发出电子邮件 提示。它不支持加密和验证 (SSL 或 TLS)。

# 重新启动

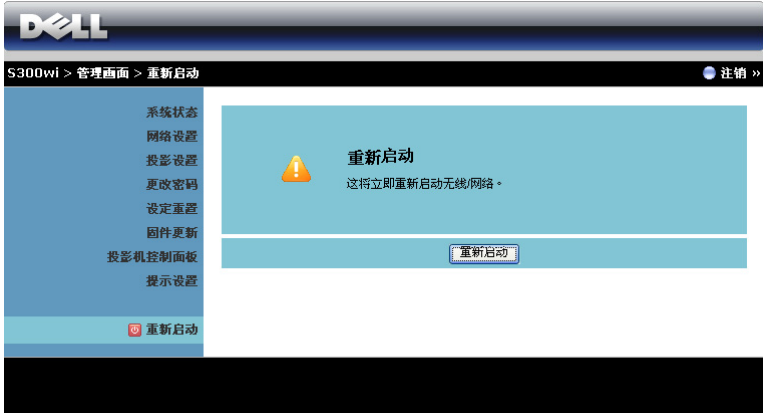

单击重新启动以重新启动系统。

### Crestron

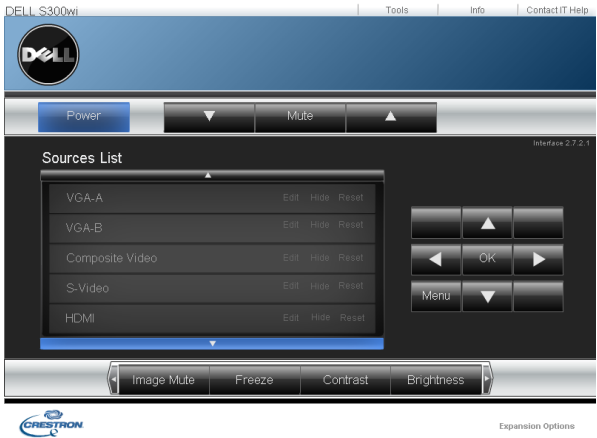

用于 Crestron 功能。

# ${\not\!\! E}$ 巧: with the contract of  ${\not\!\! E}$

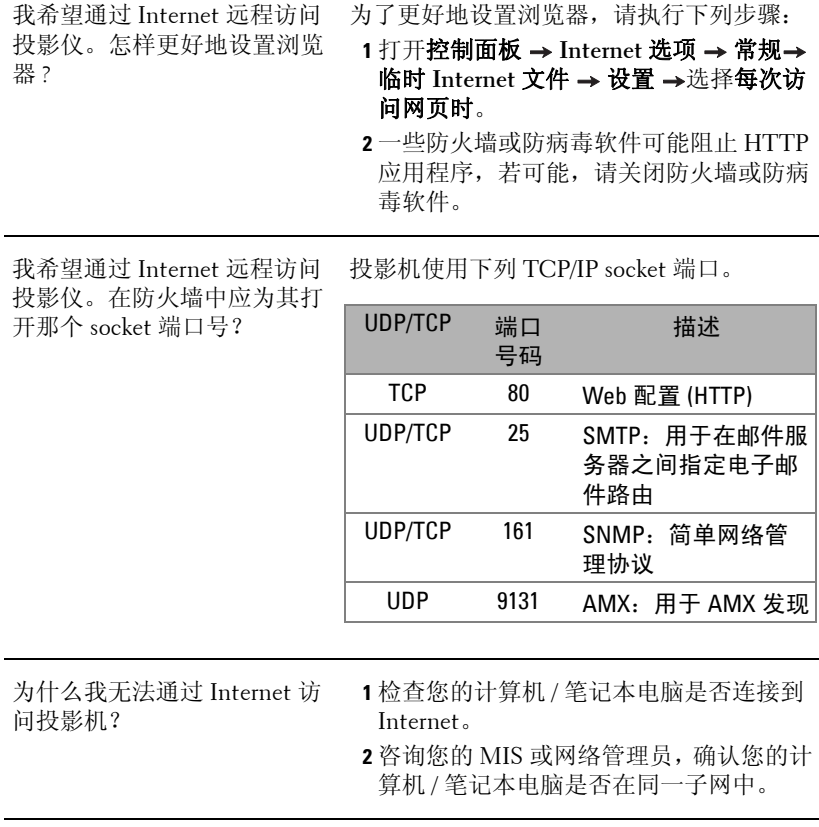

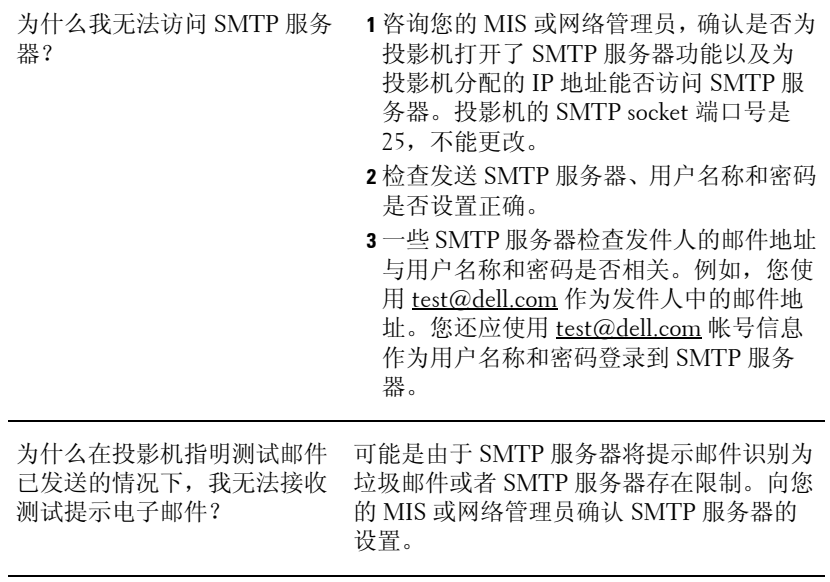

## 防火墙配置和常见问题解答

问题:为什么我无法访问 Web 管理页面 ?

解答:计算机的防火墙配置可能阻止您访问 Web 管理的 Web 页面。请参考下 列配置设置。

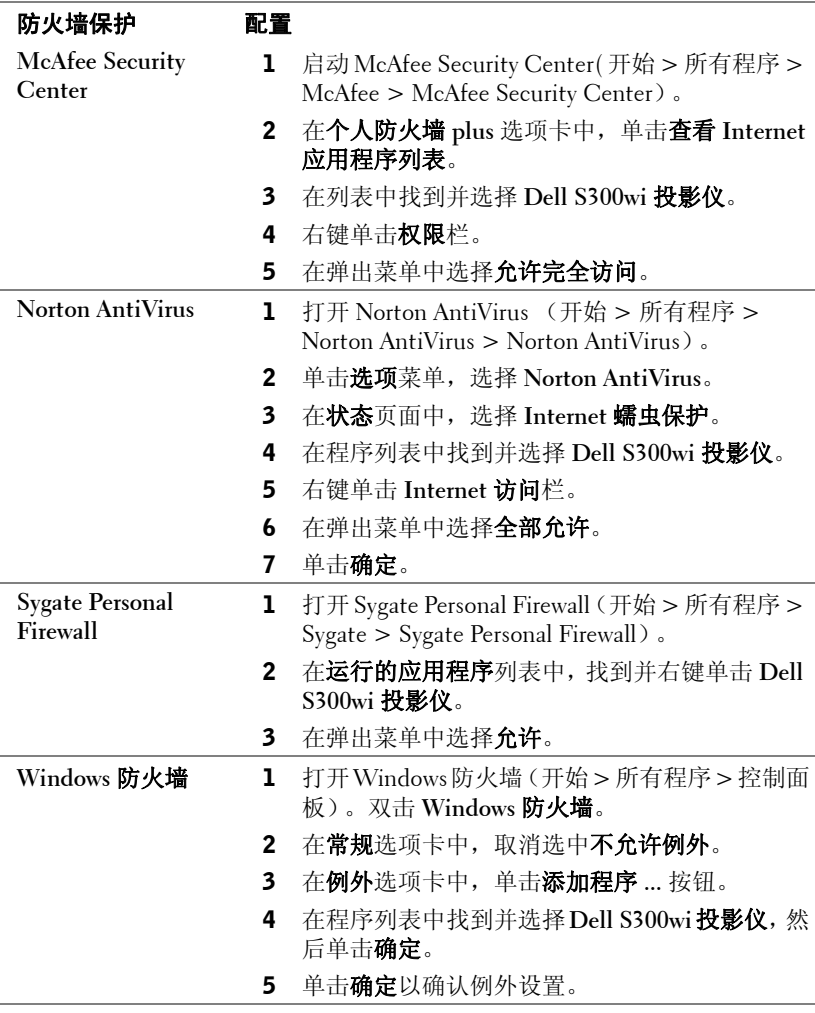

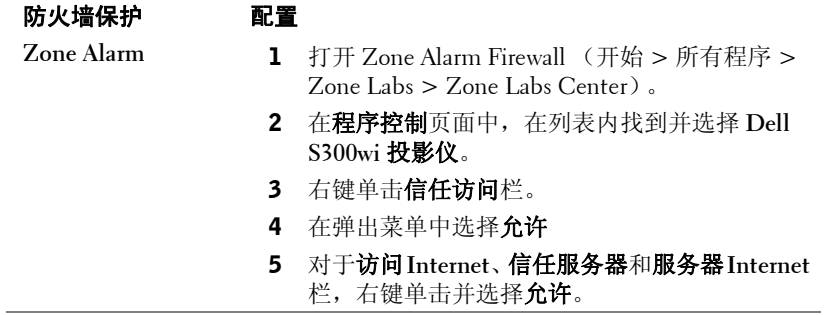

# <span id="page-100-0"></span>制作应用程序令牌

应用程序令牌允许您通过 USB 令牌执行插入显示。

- 1 在应用程序软件中,单击 > **Make Application Token (** 制作应用程序 令牌 )。
- 2 显示下面的屏幕。单击 **Next (** 下一步 **)**。

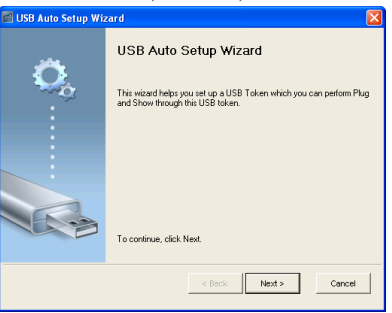

3 将闪存盘插入计算机上任一 USB 端口。从列表中选择闪存盘, 然后单击 **Next (** 下一步 **)**。

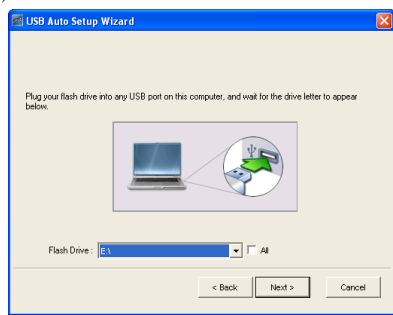

4 单击 **Finish** ( 完成 **)** 以关闭向导。

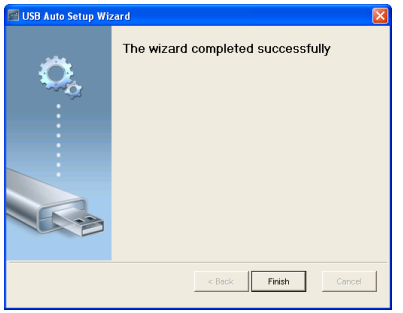

# **4**

# 投影机故障排除

如果投影机出现故障,请参阅以下故障排除提示。如果问题仍然存在,请与 Dell™ 联系 (参阅第 [118](#page-117-0) 页)。

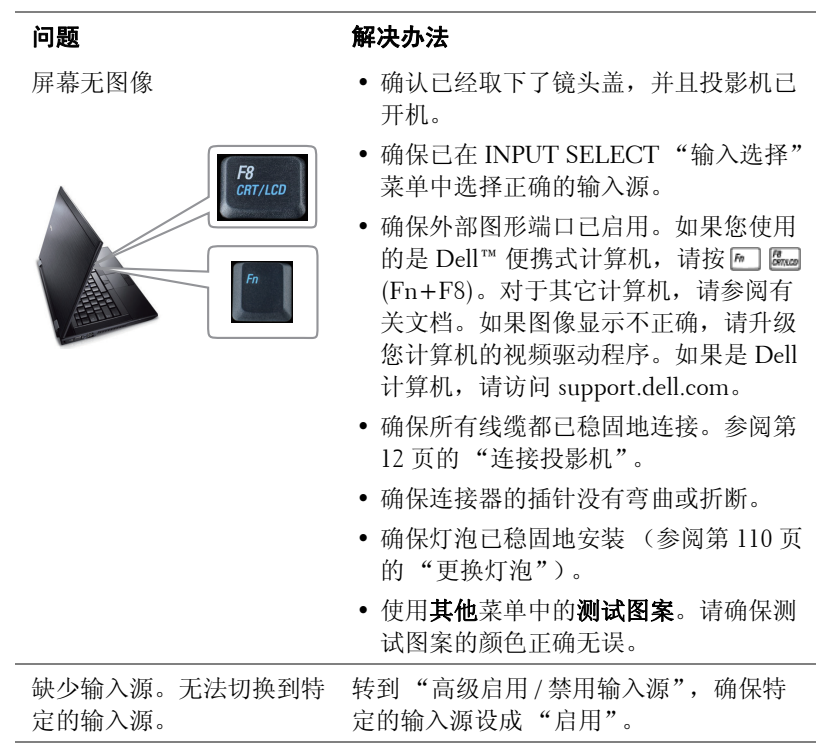

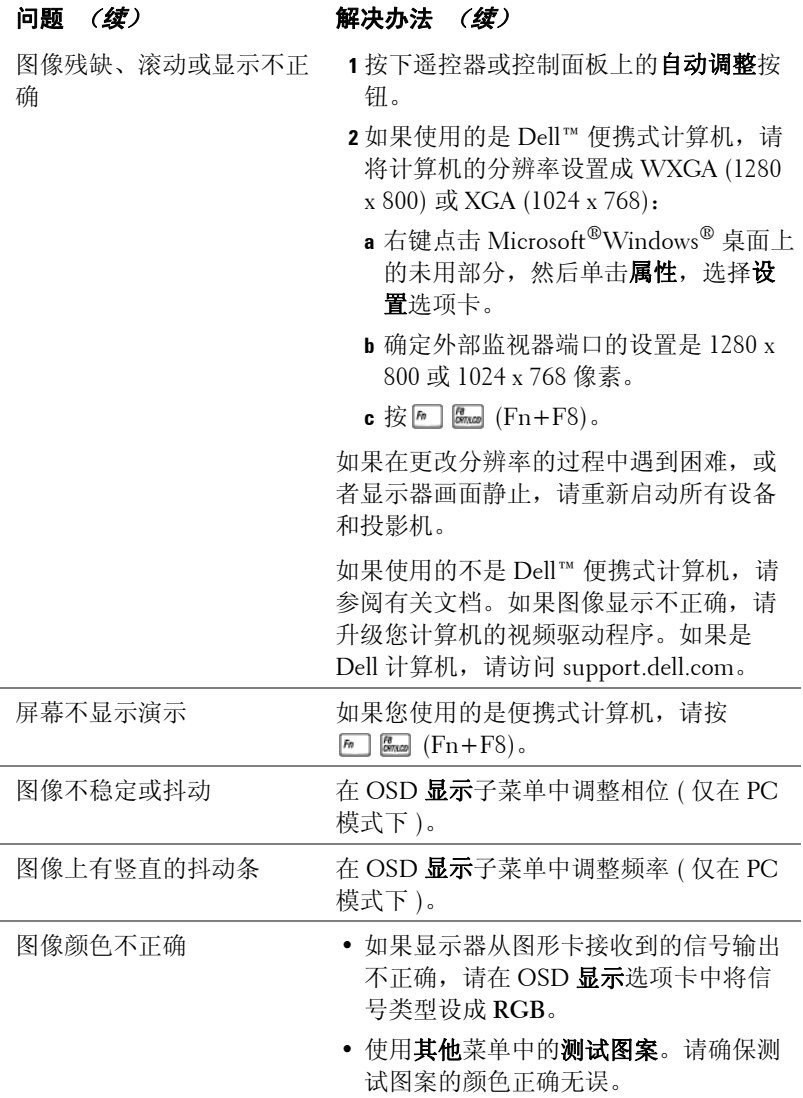

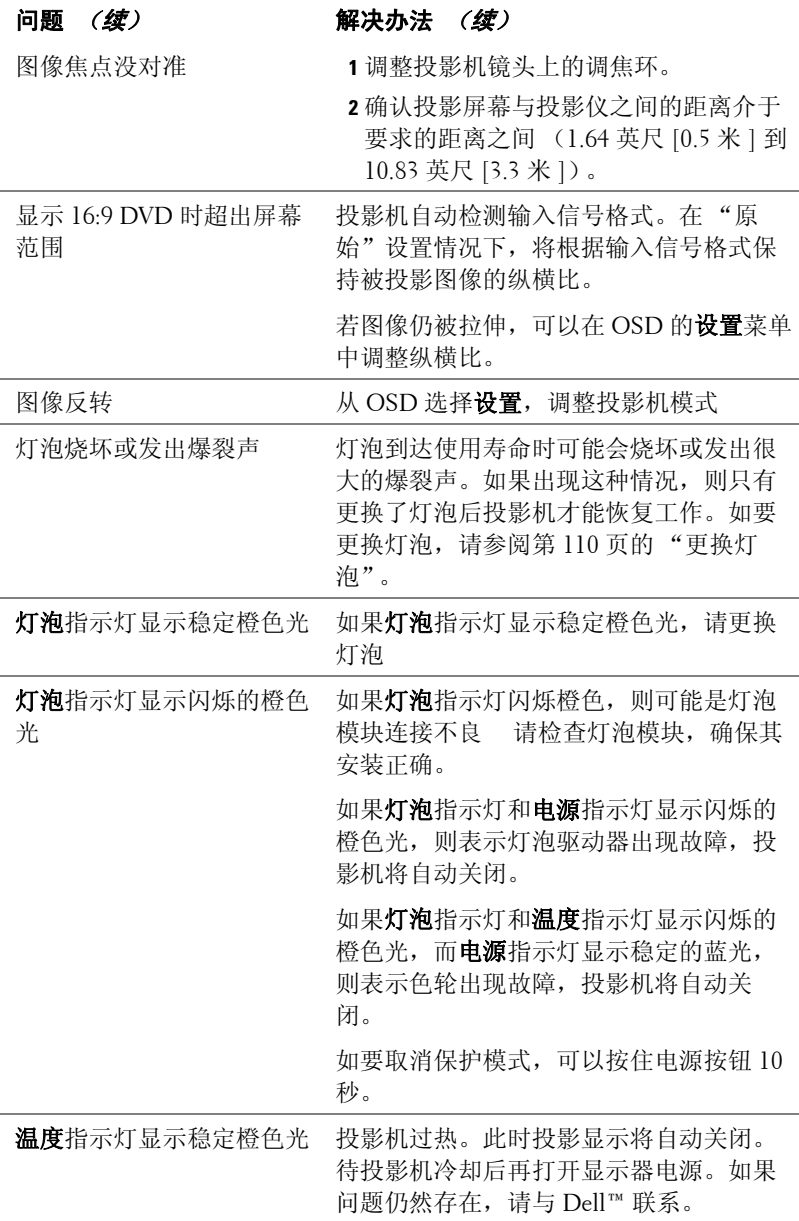

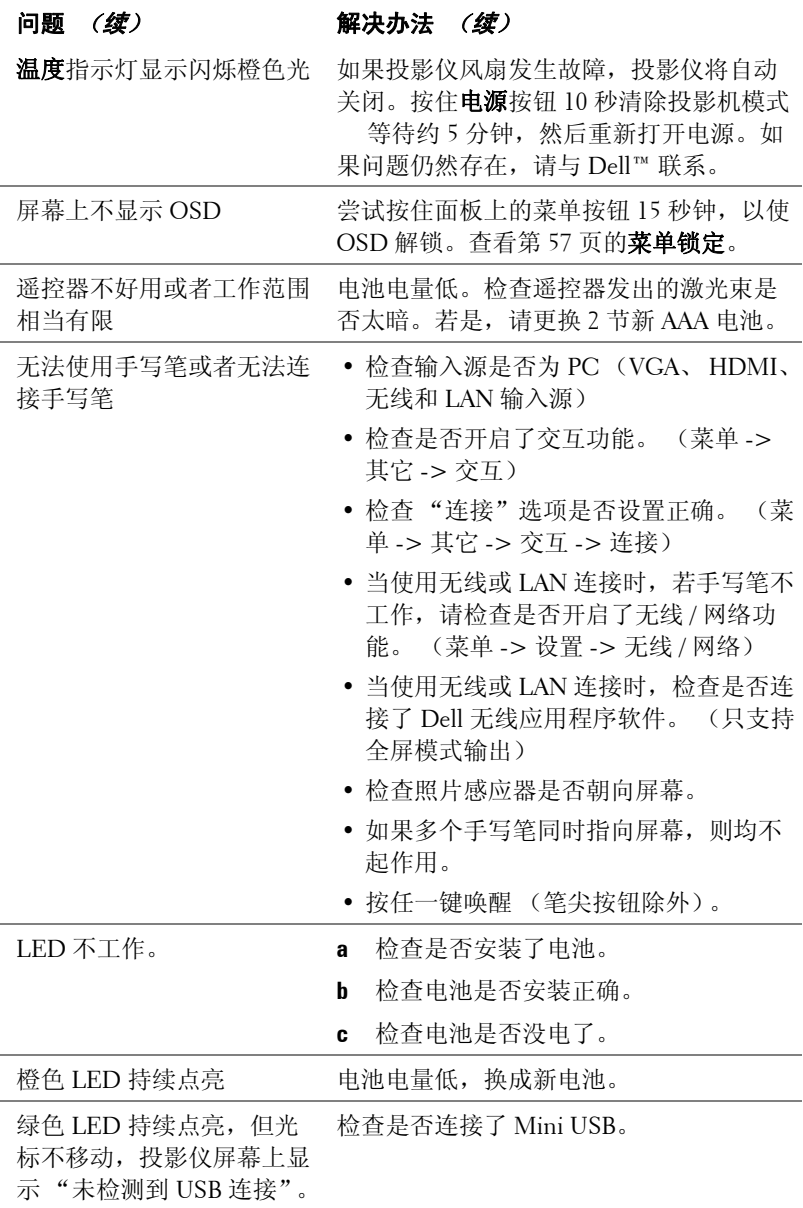

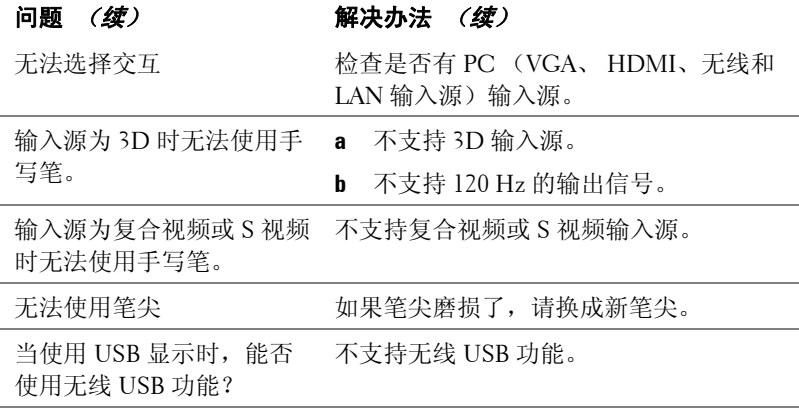

# 指导信号

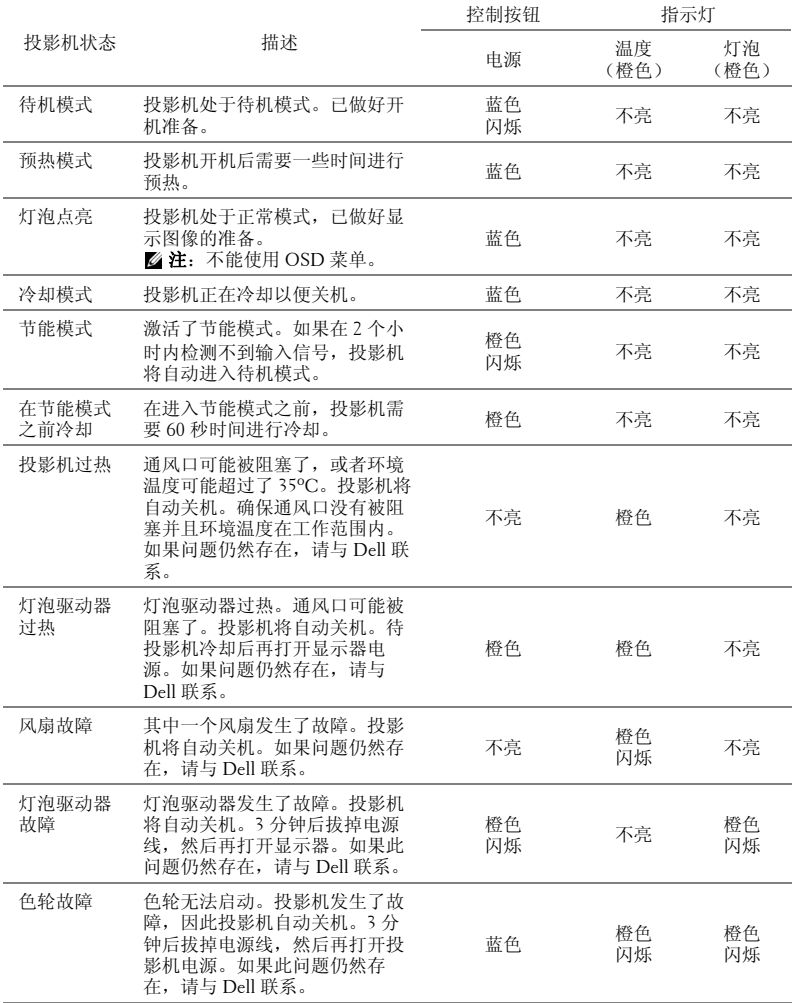

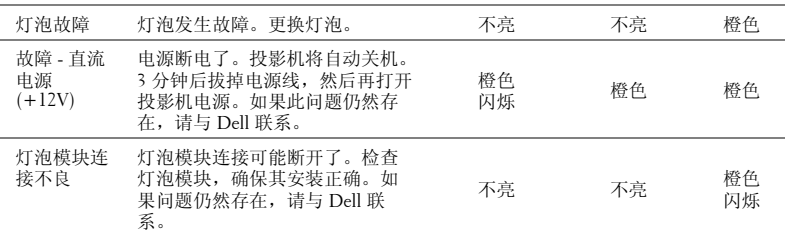
# 手写笔 LED 指导信号

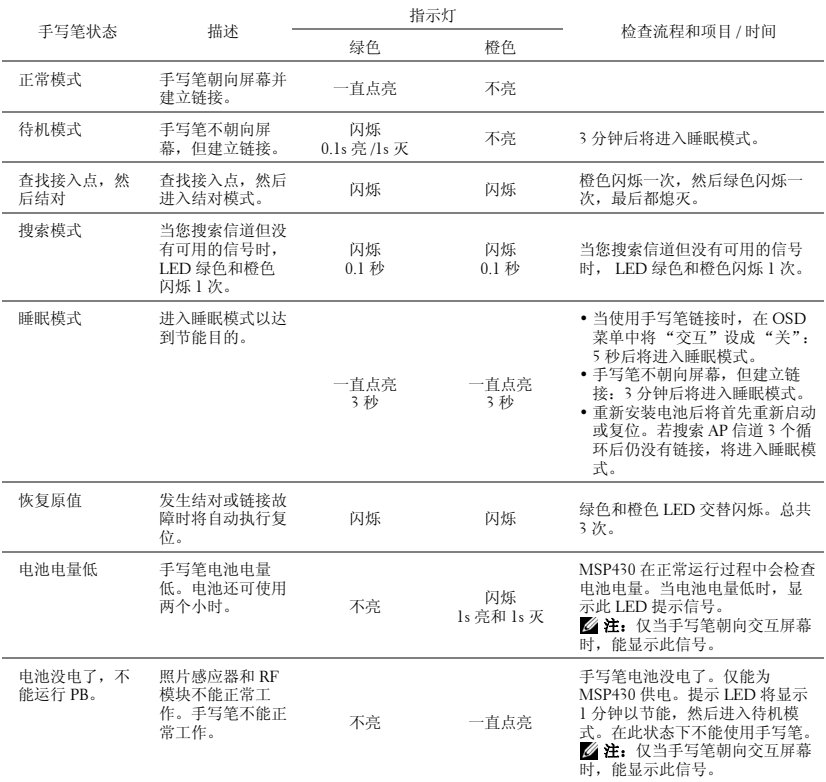

# <span id="page-109-0"></span>更换灯泡

### 警告: 在执行此部分中的任何过程之前,请阅[读第](#page-9-0) 10 页上介绍的 "安 全注意事项"。

屏幕上出现 "灯泡在满负荷工作下寿命已接近结束。建议更换! www.dell.com/lamps"时,应更换灯泡。如果更换灯泡后问题仍然存在,请与 Dell™ 联系。有关的详细信息,请参阅与 Dell 联系。第 [118](#page-117-0) 页

警告: 使用原装灯泡以确保投影机以最佳状态安全地运行。

 警告: 灯泡在使用过程中会变得极为炽热。 灯泡使用后至少需要冷却 30 分钟,此前请不要试图更换投影机灯泡。

 警告: 任何时候都不要触摸灯泡或灯泡玻璃。 投影机灯泡是易碎品,触 摸时可能碎裂。 破碎的玻璃片非常锋利,可能导致伤害。

### 警告: 若灯泡碎裂,请从投影机中将碎片全部取走,并根据州、当地或 联邦法律的规定处理或回收这些碎片。 有关的详细信息,请访问 www.dell.com/hg。

- **1** 关闭投影机并拔下电源线。
- **2** 让投影机冷却至少 30 分钟。
- **3** 松开用于固定灯泡盖板的两颗螺丝,然 后取下此盖板。
- **4** 松开用于固定灯泡的两颗螺丝。
- **5** 握住金属把手,将灯泡拉出。
- △ 注: Dell™ 可能会要求将保修期内更 换下来的灯泡返还给 Dell™。否则, 请联系当地的废品处理机构,查询最 近的废品处理站地址。
- **6** 更换新的灯泡。
- **7** 拧紧用于固定灯泡的两颗螺丝。
- **8** 重新装上灯泡盖板,拧紧两颗螺丝。
- 9 在 OSD 的灯泡选项卡中选择灯泡重置, 然后选择 "是"以使灯泡使用时间清 零 (参阅第 52 [页的](#page-51-0) "灯泡"菜单)。 更换了新灯泡模块后,投影机自动检测 和重置灯泡小时。

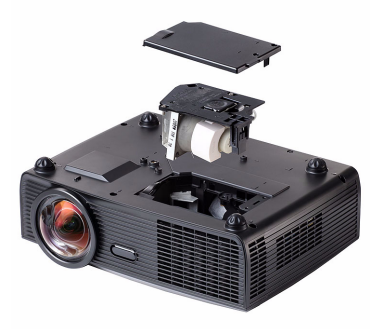

# 警告: 灯泡处理 (仅适用于美国)

本产品使用的灯泡中含有汞,必须依照当地、州或联邦法律的规定进 行回收或处理。有关详情,请访问 WWW.DELL.COM/HG 或者与电子工业 联盟联系,其网址是 WWW.EIAE.ORG。具体的灯泡处理相关信息,请访 问 WWW.LAMPRECYCLE.ORG。

# **5**

# 规格

<span id="page-111-15"></span><span id="page-111-14"></span><span id="page-111-13"></span><span id="page-111-12"></span><span id="page-111-11"></span><span id="page-111-10"></span><span id="page-111-9"></span><span id="page-111-8"></span><span id="page-111-7"></span><span id="page-111-6"></span><span id="page-111-5"></span><span id="page-111-4"></span><span id="page-111-3"></span><span id="page-111-2"></span><span id="page-111-1"></span><span id="page-111-0"></span>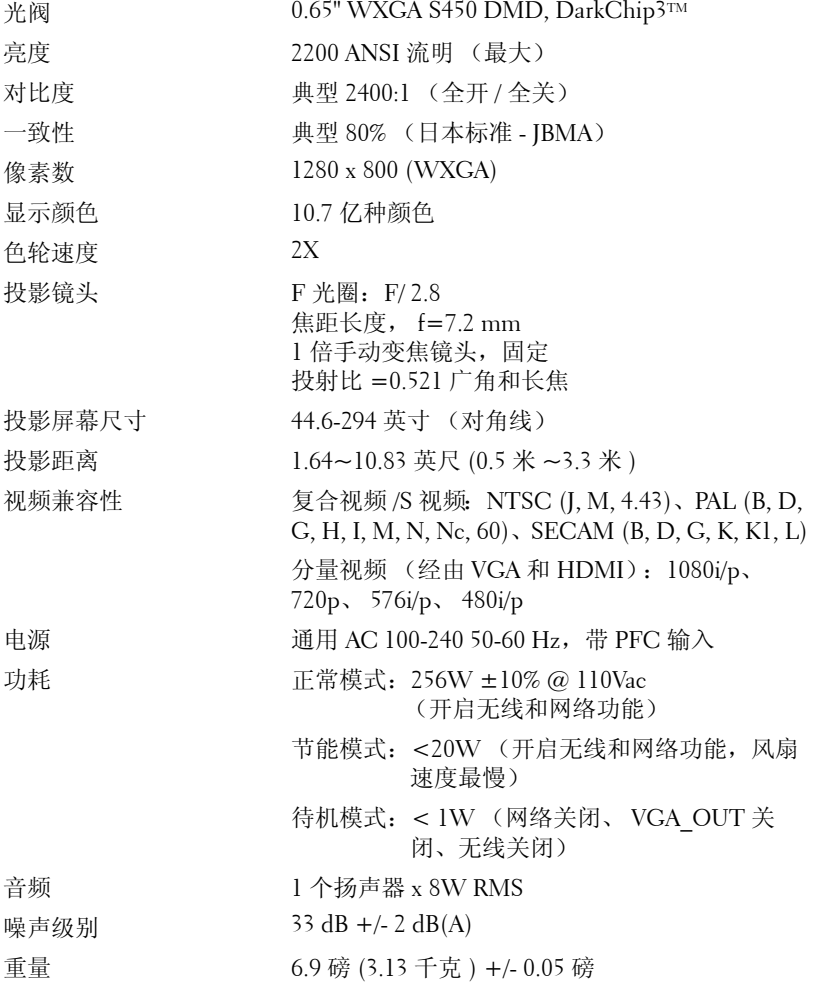

<span id="page-112-0"></span>尺寸 (W x H x D) 投影仪

笔重量 0.14 磅 (65 克 ) +/- 0.01 磅 (不含电池) 12 x 3.9 x 9.7 英寸 (306 x 99 x 246.5 mm)

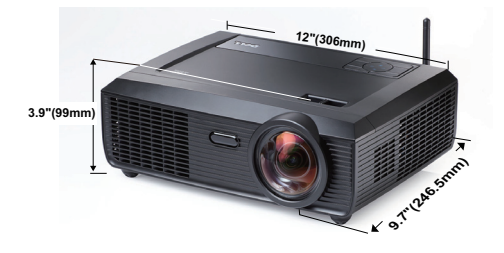

6.94 x 1.24 x 0.98 英寸 (176.2 x 31.5 x 25 mm)

尺寸 (W x H x D) 手写笔

**1.24"(31.5mm) 0.98"(25mm) 6.94"(176.2mm)**

<span id="page-112-2"></span>

<span id="page-112-1"></span>环境 运行温度: 5°C - 35°C (41°F- 95°F) 湿度:最大 80% 存储温度: 0°C 到 60°C (32°F 到 140°F) 湿度:最大 90% 运输温度: -20°C 到 60°C (-4oF 到 140oF) 湿度:最大 90% 输入 / 输出连接器  $\equiv$  电源: 一个 AC 电源插口 (3- 针 - C14 插座) VGA 输入: 两个 15- 针 D-sub 接口 (蓝色), VGA-A & VGA-B, 用于模拟 RGB/ 分量视频输入 信号。 VGA 输出: 一个 15- 针 D-sub 接口 (黑色), 用 于 VGA-A 环通。 S 视频输入:一个标准 4- 针 min-DIN S 视频连接 器,用于 Y/C 信号。

规格 | 113

复合视频输入: 一个黄色 RCA 插孔, 用于 CVBS 信号。

HDMI 输入: 一个 HDMI 连接器, 用于支持 HDMI 1.3。与 HDCP 兼容。

模拟音频输入:一个 3.5 mm 立体声 mini 耳机插 孔 (蓝色)和一对 RCA 连接器 (红色/白色)。 可调音频输出:一个 3.5 mm 立体声 mini 耳机插 孔 (绿色)。

USB 端口: 一个 USB 从端口 (Mini USB), 用于 远程支持: 两个 A 型 /B 型 USB 接口。

RS232 端口: 一个 mini-DIN 6- 针, 用于 RS232 通讯。

RJ45 端口:一个 RJ45 连接器,用于通过网络控 制投影机。

麦克风:一个 3.5 mm 立体声 mini 耳机插孔 (粉 红色)。

12V 输出:一个 12V DC/200mA (最大)中继输 出,用于驱动自动屏幕。

无线 无线标准: IEEE802.11b/g

无线:一个无线接口 (内置 WiFi)。

操作系统环境: Windows 7/Vista/XP/2000, MAC OS X

支持:演示幻灯片和投影机控制。

最多可同时连接 30 个用户。

4 合 1 拆分屏幕。可在屏幕上投影 4 个演示幻灯 片。

会议控制模式。

灯泡 OSRAM 190 用户可更换的灯泡 (最长 5000 小 时)

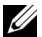

么 注: 任何投影机的灯泡使用寿命额定值都只是亮度降低的测量值, 并非 是灯泡出现故障而停止光输出的时间。灯泡使用寿命的定义为:对于超 过灯泡抽样群体 50% 的灯泡,使指定灯泡的亮度降低额定流明值 50% 而 花费的时间。无论在任何情况下,不保证能达到灯泡使用寿命额定值。 投影机灯泡的实际工作寿命因工作条件和使用方式的不同而存在差异。 在不良条件 (包括多尘环境、高温环境、每天使用多个小时和突然断 电)下使用投影机可能导致灯泡工作寿命缩短或者灯泡发生故障。

### RS232 插针分配

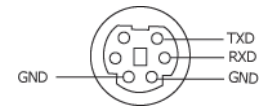

# <span id="page-115-0"></span>RS232 协议

• 通讯设置

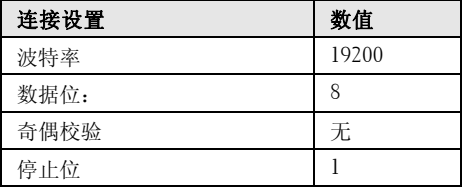

### • 命令类型

弹出 OSD 菜单并调整设置。

- 控制命令语法 (从 **PC** 到投影机) [H][AC][SoP][CRC][ID][SoM][COMMAND]
- 示例: 开机命令 (首先发送低字节) --> 0xBE, 0xEF, 0x10, 0x05, 0x00, 0xC6, 0xFF, 0x11, 0x11, 0x01, 0x00, 0x01

### • 控制命令列表

如要查看最新的 RS232 代码,请访问 Dell 支持网站:**Support.dell.com**。

# 兼容模式 (模拟 / 数字)

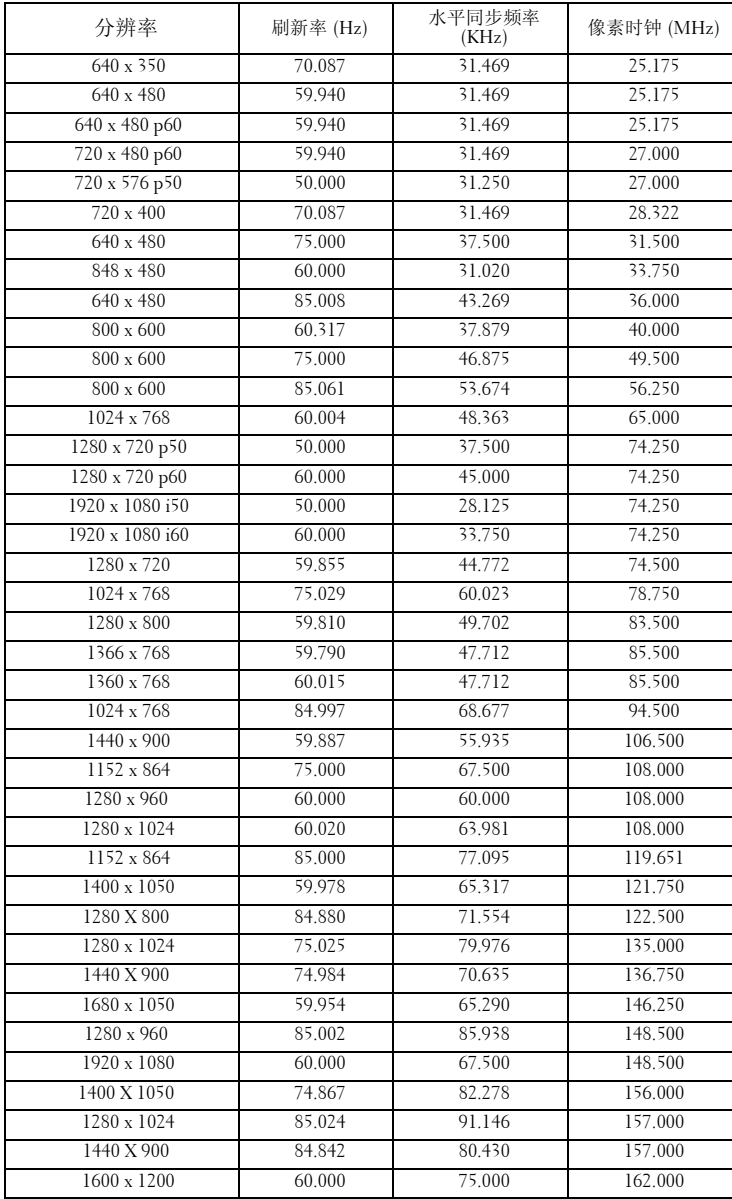

# <span id="page-117-0"></span>与 Dell 联系

在美国的客户,请拨打电话 800-WWW-DELL (800-999-3355)。

<span id="page-117-1"></span>生: 若您没有可用的 Internet 连接, 可以在购物发票、装箱单、帐单或 Dell 产品宣传页上找到联系信息。

Dell™ 提供多种在线和电话支持和服务。具体情况依国家 (地区) 和 产品不同而异,一些服务在您所在区域可能不提供。联系 Dell 销售、 技术支持或客户服务:

- 1 访问 **Support.dell.com**。
- 2 在页面底部的选择国家**/**地区下拉菜单中选择您所在的国家或地区
- 3 单击页面左侧的联系我们
- 4 根据您的需要,选择相应的服务或支持链接。
- 5 选择便于与 Dell 联系的方法。

# 联系 eInstruction

eInstuction 提供电话和在线技术支持选项。可用性因国家 / 地区不同 而异;但任何国家 / 地区的用户均可直接发送电子邮件至 techsupport@einstruction.com。

# 美国 **eInstruction** 软件技术支持

电话: 480-443-2214 或 800-856-0732 电子邮件: Techsupport@einstruction.com

# 国际 **eInstruction** 软件技术支持, **EMEA**

电话: +33 1 58 31 1065 电子邮件: EU.Support@einstruction.com

基于 Web 的技术支持: www.einstruction.com (美国) www.einstruction.de (德国) www.einstruction.fr (法国) www.einstruction.it (意大利) www.einstruction.es (西班牙)

# 附录: 术语表

ANSI 流明 — 一种亮度测量标准。计算时, 将一平方米图像分成九个相同的矩 形,测量每个矩形中心的勒克司 (或亮度)读数,然后对这九个点求平均值。 纵横比 — 最常见的纵横比是 4:3。早期的电视机和计算机视频格式都采用 4:3 的纵横比,即图像宽度是图像高度的 4/3 倍。

亮度 — 显示器、投影显示器或投影设备发射的光的量。投影机的亮度用 ANSI 流明表示。

色温 - 白光的色彩外观。色温低表示暖光 (偏黄 / 红),色温高表示冷光 (偏蓝)。色温的标准单位是开尔文 (K)。

分量视频 一 高质量视频传输格式,由亮度信号和两个分离的色度信号组成, 对于模拟分量定义为 Y'Pb'Pr', 对于数字分量则定义为 Y'Cb'Cr'。 DVD 播放机 可以提供分量视频。

**复合视频 —** 一种视频信号,它将 luma (亮度)、 chroma (色彩)、 burst (彩色基准)和 sync (水平和垂直同步信号)组成一个信号波形并在单对导 线上传输。有三种格式,分别是 NTSC、 PAL 和 SECAM。

压缩分辨率 - 如果输入图像的分辨率高于投影机本身的分辨率,投影图像将 进行调整以适合投影机本身的分辨率。在数字设备中进行压缩意味着一些图像 内容会丢失。

对比度 - 图像中亮值与暗值的范围, 或其最大值与最小值之间的比率。投影 业使用两种方法测量对比度:

- 1 *全开 / 全关 -* 测量全白 (全开) 图像的光输出和全黑 (全关) 图像的光输出 之间的比率。
- **2** *ANSI* -测量由 16 个黑白交替的矩形组成的图案。白色矩形的光输出平均值与 黑色矩形的光输出平均值的比值即为 *ANSI* 对比度。

对于同样的投影机,全开 */* 全关对比度的数值总是大于 *ANSI* 对比度的数值。

dB — 分贝 — 通常用来表示两个声音信号或者电信号之间的相对功率或者强 度差异的单位,等于这两个信号水平之比的常用对数的 10 倍。

对角线屏幕一测量屏幕或投影图像大小的方法。测量从一个角至其对角的长 度。一个 9 英尺高、 12 英尺宽的屏幕的对角线长度为 15 英尺。本文档假定对 角线尺寸是针对上述传统的 4:3 计算机图像而言的。

DHCP — 动态主机配置协议 — 一种网络协议, 它允许服务器自动为设备分配 TCP/IP 地址。

DLP® — Digital Light Processing™— 德州仪器公司采用可操纵的小反射镜开发 的反射式显示技术。透过颜色滤镜的光被传送至 DLP 反射镜,这些反射镜将 RGB 颜色排列成图像投射到屏幕上, 也称为 DMD。

DMD — Digital Micro-Mirror Device (数字微镜装置) — 每个 DMD 都由数千 个安装在隐藏式轭上的倾斜的微细铝合金反射镜组成。

 $DNS -$ 域名系统 $-$ 一项将域名翻译成 IP 地址的 Internet 服务。

焦距一 透镜表面至其焦点的距离。

频率一电信号每秒周期重复率。单位为赫兹 (Hz)。

HDCP — 高带宽数字内容保护 — 由 Intel™ Corporation 开发的一项规范, 用于 保护通过数字接口 (如 DVI、 HDMI)传送的数字娱乐内容。

HDMI — High-Definition Multimedia Interface (高清多媒体接口) — HDMI 在一个连接器上同时传输无压缩的高清视频和数字音频及设备控制数据。

Hz (赫兹) 频率的单位。

IEEE802.11 — 一套关于无线局域网 (WLAN) 通信的标准。 802.11b/g 使用 2.4GHz 频段。

梯形失真修正 - 用来修正因投射或屏幕角度不当引起的图像失真 (通常呈上 宽下窄的梯形)的装置。

最大距离 - 在完全黑暗的房间中, 投影机与屏幕之间能够达到的最大距离, 超出该距离,投影机便无法将图像投射到屏幕上或者投射的图像不可用 (不 够亮)。

最大图像大小 一 投影机在黑暗房间中能够投射的最大图像。这通常会受光学 构件的焦距范围的限制。

最小距离-投影机能够将图像聚焦到屏幕上的最近距离。

NTSC — 美国国家电视系统委员会。北美的视频和广播标准, 视频格式为 525 线,每秒 30 帧。

PAL — 逐行倒相。欧洲的视频和广播标准, 视频格式为 625 线, 每秒 25 帧。

图像反转 - 水平翻转图像的功能。在普通的正投环境中使用时, 文字、图片 等朝后。图像反转用于背投。

### 术语表 | 121

RGB - 红、绿、蓝-通常用来描述需要单独的信号来表示这三种颜色中的每 一种颜色的监视器。

S 视频 - 一种视频传输标准,使用 4 针 mini-DIN 连接器在称为亮度 (Y) 和色 度 (C) 的两根信号线上传送视频信息。 S 视频也称为 Y/C。

SECAM - 用于视频和广播的法国及国际广播标准, 与 PAL 相似, 但采用不同 的色彩信息发送方法。

 $SSID$ ——服务集标识符——一个名称,用于标识用户要连接到的特定无线 LAN。

 $SVGA$  — 超级视频图形阵列 — 800 x 600 像素。

SXGA — 超级扩展图形阵列 — 1280 x 1024 像素。

UXGA — 极速扩展图形阵列 — 1600 x 1200 像素。

VGA — 视频图形阵列 — 640 x 480 像素。

WEP — 有线等效加密 — 这是一种通信数据加密方法。加密密钥创建后仅通知 给通信用户,因此第三方无法解密通信数据。

 $XGA$ — 扩展视频图形阵列— 1024 x 768 像素。

WXGA — 宽屏扩展图形阵列 — 1280 x 800 像素。

变焦镜头 — 焦距可变的镜头, 允许操作者拉近、拉远视野以放大、缩小图 像。

变焦比 - 镜头从一定距离能投射的最小图像与最大图像的比值。例如, 1.4:1 的变焦比意味着未经缩放的 10 英尺图像完全放大后将变成 14 英尺。

# 索引

# **A**

安全设定 [59](#page-58-0)

# **C**

菜单超时 [57](#page-56-0) 菜单设定 [57](#page-56-1) 菜单透明度 [57](#page-56-2) 菜单位置 [57](#page-56-3) 测试图案 [66](#page-65-0)

# **D**

Dell 联系 [118](#page-117-0) 打开 / 关闭投影机电源 打开投影机电源 [28](#page-27-0) 关闭投影机电源 [28](#page-27-1) 电话号码 [118](#page-117-1) 电源设定 [59](#page-58-1) 调整投影机焦距 [30](#page-29-0) 调焦环 [30](#page-29-1) 调整投影图像 [29](#page-28-0) 调整投影机高度 [29](#page-28-1) 降低投影机 前部仰角校正齿轮 [29](#page-28-2) 仰角校正齿轮 [29](#page-28-3)

# **G**

更换灯泡 [110](#page-109-0) 故障排除 [102](#page-101-0) 与 Dell 联系 [102](#page-101-1) 规格 尺寸 [113](#page-112-0) 电源 [112](#page-111-0) 对比度 [112](#page-111-1) 功耗 [112](#page-111-2) 光阀 [112](#page-111-3) 环境 [113](#page-112-1) 亮度 [112](#page-111-4) RS232 协议 [116](#page-115-0) 色轮速度 [112](#page-111-5) 视频兼容性 [112](#page-111-6) 输入 / 输出连接器 [113](#page-112-2) 投影镜头 [112](#page-111-7) 投影距离 [112](#page-111-8) 投影屏幕尺寸 [112](#page-111-9) 显示颜色 [112](#page-111-10) 像素数 [112](#page-111-11) 一致性 [112](#page-111-12) 音频 [112](#page-111-13) 噪声级别 [112](#page-111-14) 重量 [112](#page-111-15)

# **H**

恢复 , 出厂值 [66](#page-65-1) 恢复原值 [58](#page-57-0)

# **J**

节能 [59](#page-58-2) 静音 [58](#page-57-1)

# **K**

控制面板 [33](#page-32-0) 快速关闭 [59](#page-58-3)

# **L**

连接端口 +12V DC 输出连接器 [12](#page-11-0) 安全杆 [12](#page-11-1) 安全锁槽 [12](#page-11-2) 电源线插口 [12](#page-11-3) 复合视频接口 [12](#page-11-4) HDMI 连接器 [12](#page-11-5) Mini USB,供远程鼠标、交互 功能和固件升级使用。[12](#page-11-6) 麦克风插孔 [12](#page-11-7) RJ45 连接器 [12](#page-11-8) RS232 连接器 [12](#page-11-9) S 视频接口 [12](#page-11-10) 天线连接器 [12](#page-11-11) VGA-A 输出 (显示器环通) [12](#page-11-12) VGA-A 输入 (D-sub) 连接器 [12](#page-11-13) VGA-B 输入 (D-sub) 连接器 [12](#page-11-14) USB A 型查看器接口 [12](#page-11-15) USB B 型显示接口 [12](#page-11-16) 音频 A 输入插孔 [12](#page-11-17) 音频 B 右声道输入连接器 [12](#page-11-18) 音频 B 左声道输入连接器 [12](#page-11-19) 音频输出连接器 [12](#page-11-20)

连接手写笔 12V DC 插头 [26](#page-25-0) 电源线 [26](#page-25-1) 手写笔 [26](#page-25-2) VGA 到 VGA 线 [26](#page-25-3) USB-A 到 Mini USB-B 线 [26](#page-25-4) 自动屏幕 [26](#page-25-5) 连接投影机 电源线 [14](#page-13-0), [15](#page-14-0), [16](#page-15-0), [17](#page-16-0), [19](#page-18-0), [20](#page-19-0), [21](#page-20-0), [22](#page-21-0), [23](#page-22-0), [24](#page-23-0), [25](#page-24-0) 复合视频线 [20](#page-19-1) HDMI 线 [22](#page-21-1), [23](#page-22-1), [25](#page-24-1) 连接到计算机 [14](#page-13-1) RS232 线 [16](#page-15-1) S 视频电缆 [19](#page-18-1) 使用分量视频线连接 [21](#page-20-1) 使用复合视频线连接 [20](#page-19-2) 使用 HDMI 线连接 [22](#page-21-2) 使用 RS232 线连接计算机 [16](#page-15-2), [17](#page-16-1) 使用 S 视频线连接 [19](#page-18-2) VGA 到 VGA 线 [14](#page-13-2), [15](#page-14-1) VGA 到 YPbPr 线 [21](#page-20-2) USB-A 到 USB-B 线 [17](#page-16-2) USB 到 USB 线 [14](#page-13-3)

### **M**

密码 [60](#page-59-0)

# **P**

屏幕 [58](#page-57-2) 屏幕捕获 [58](#page-57-3) 屏幕设定 [58](#page-57-4) 屏显菜单 [45](#page-44-0) 灯泡 [52](#page-51-0) 画面 (在 PC 模式下) [47](#page-46-0) 画面 (在视频模式下)[48](#page-47-0) 其他 [57](#page-56-4) 设置 [52](#page-51-1) 输入选择 [46](#page-45-0) 显示 (在 PC 模式下) [50](#page-49-0) 显示 (在视频模式下) [51](#page-50-0) 主菜单 [45](#page-44-1) 自动调整 [47](#page-46-0)

# **S**

手写笔 安全杆 [10](#page-9-1) 电池盖 [10](#page-9-2) 镜头 [10](#page-9-3) 可更换的笔尖 [10](#page-9-4) 控制面板 [10](#page-9-5) LED 指示灯 [10](#page-9-6)

# **X**

限制字幕 [62](#page-61-0)

# **Y**

扬声器 [58](#page-57-5) 遥控器 [35](#page-34-0) 红外线接收器 [34](#page-33-0) 音量 [58](#page-57-6) 音频设置 [58](#page-57-7) 音频输入 [58](#page-57-8)

与 Dell 联系 [7](#page-6-0), [104](#page-103-0), 110

# **Z**

支持 与 Dell 联系 [118](#page-117-0) 主机 [9](#page-8-0) 对焦环 [9](#page-8-1) 红外线接收器 [9](#page-8-2) 镜头 [9](#page-8-3) 镜头盖 [9](#page-8-4) 控制面板 [9](#page-8-5) 天线 [9](#page-8-6)